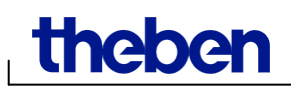

# **Руководство пользователя программного обеспечения OBELISK top2 V3.7**

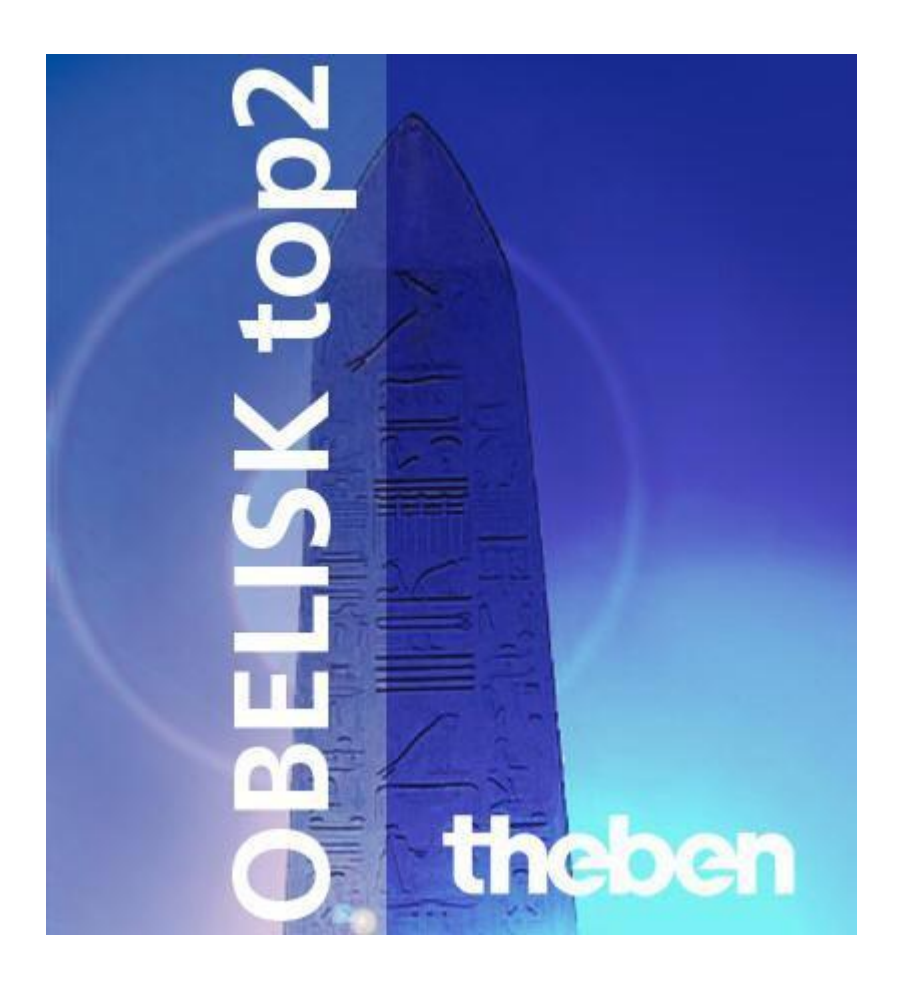

# **Содержание**

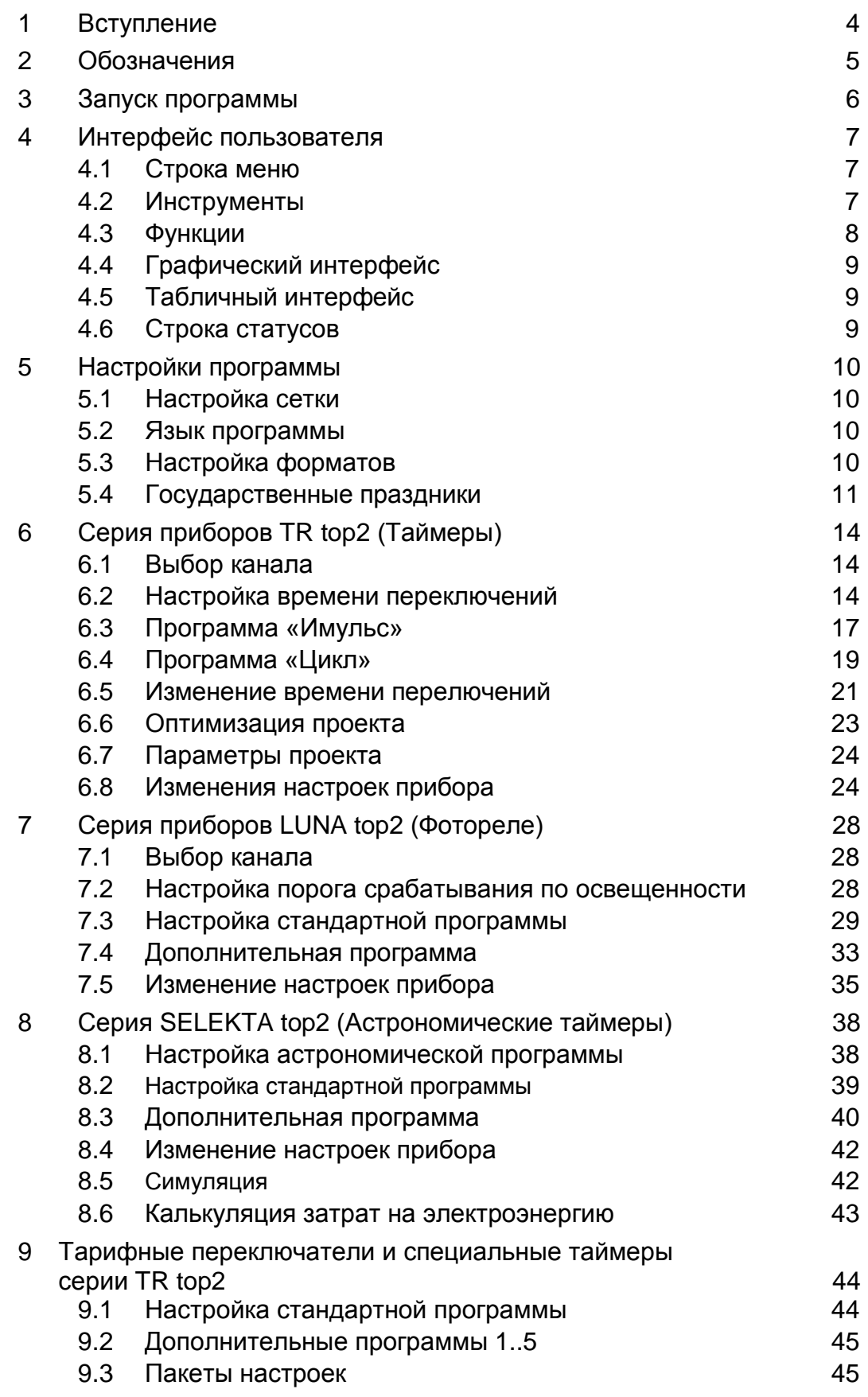

⅂

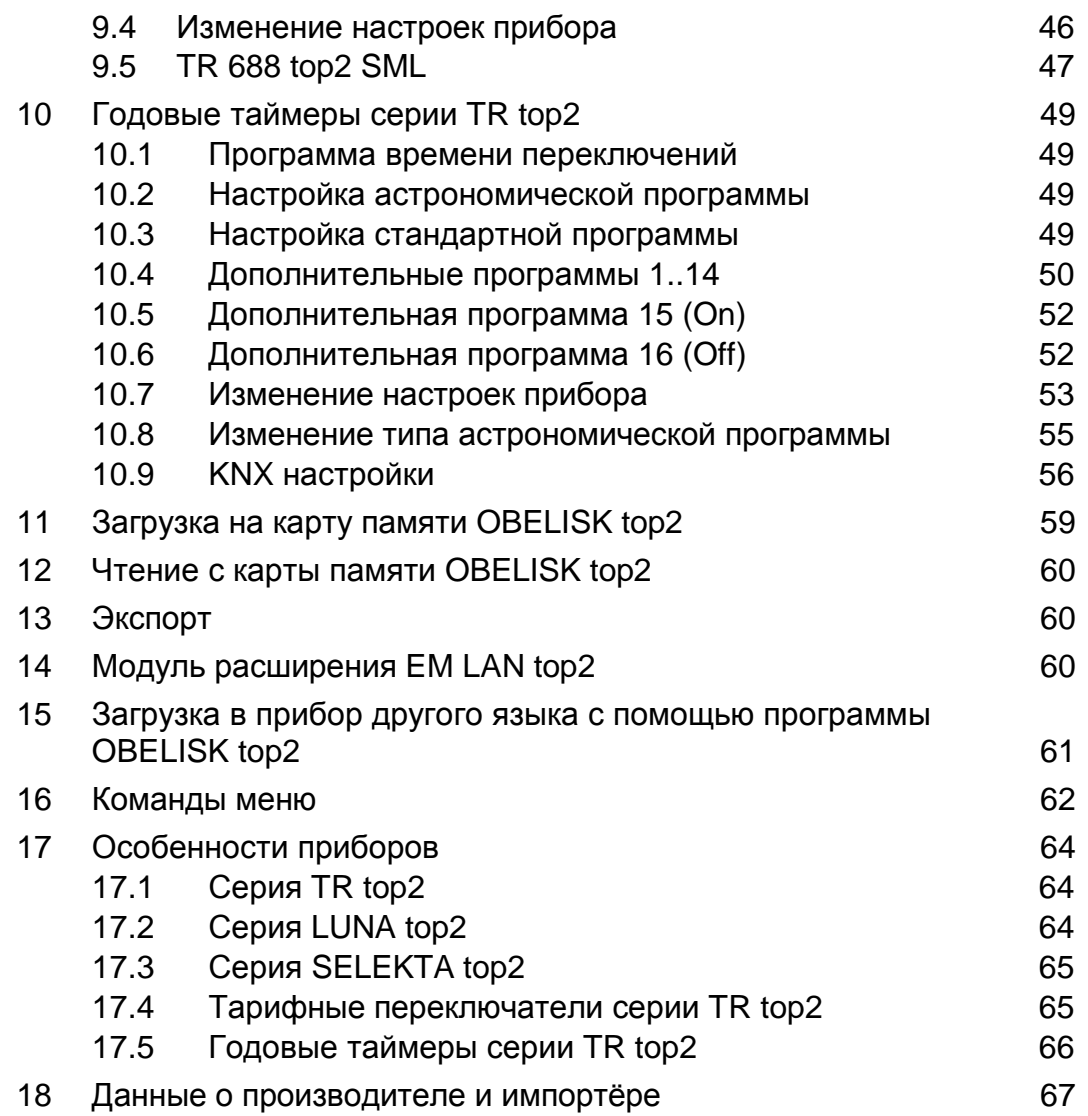

٦

٦

# <span id="page-3-0"></span>**1 Вступление**

С помощью программного обеспечения (ПО) OBELISK top2 вы можете создавать на вашем персональном компьютере (ПК) программы переключений для всех устройств серии top2, а также изменять настройки самих приборов, и загружать их в устройства с помощью карты памяти OBELISK top2.

Также, можно активировать настроенную программу прямо с карты памяти OBELISK top2, не стирая установленную ранее на устройстве программу переключений.

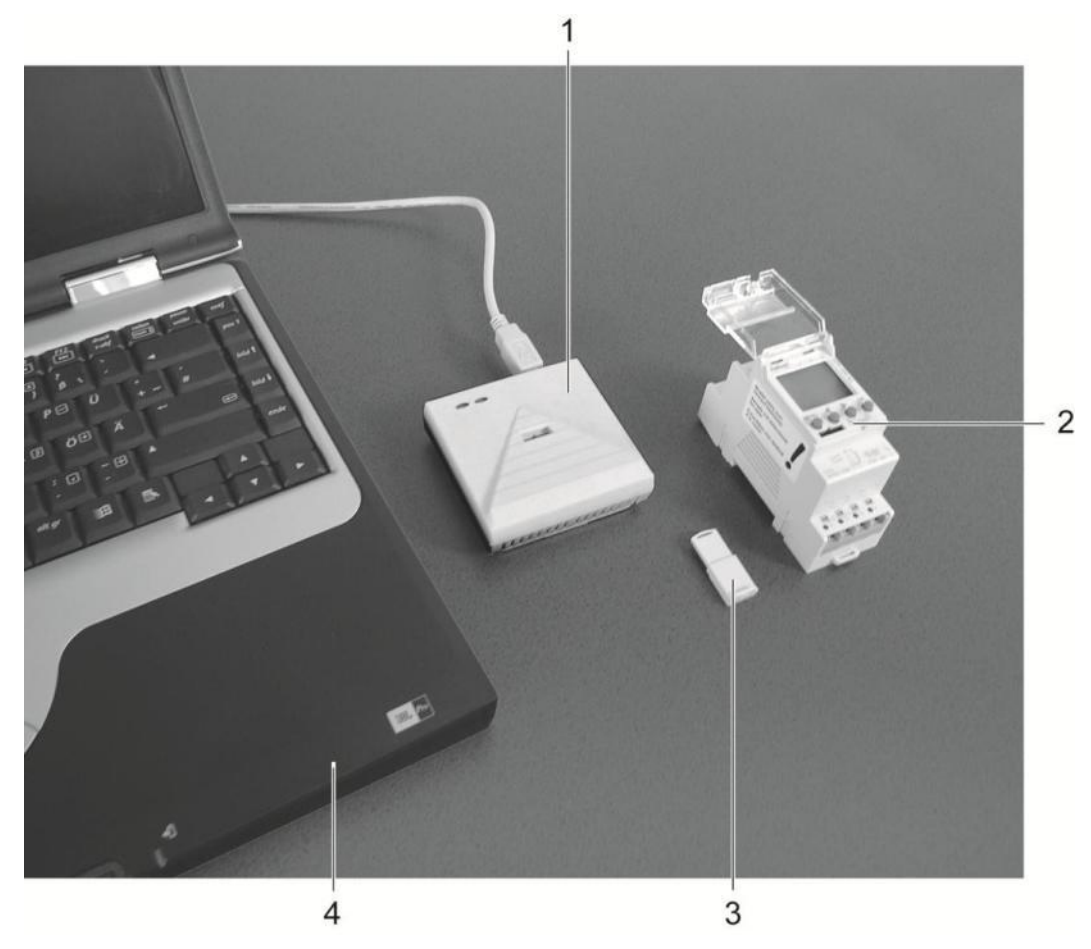

#### Рис. 1:

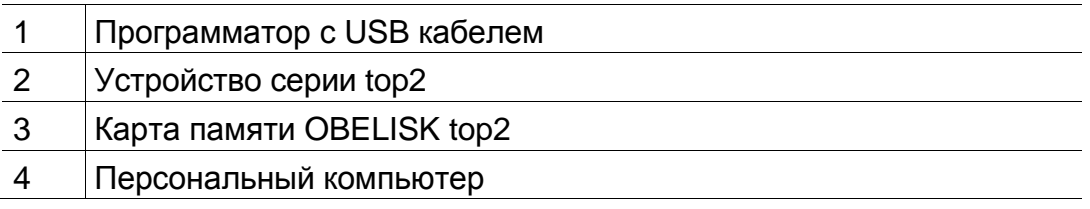

Программное обеспечение OBELISK top2 совместимо со всеми приборами серии top2 производства Theben AG и только с ними.

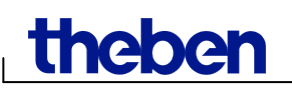

# <span id="page-4-0"></span>**2 Обозначения**

Нижеследующие символы, применяемые в настоящем Руководстве пользователя, имеют следующий смысл:

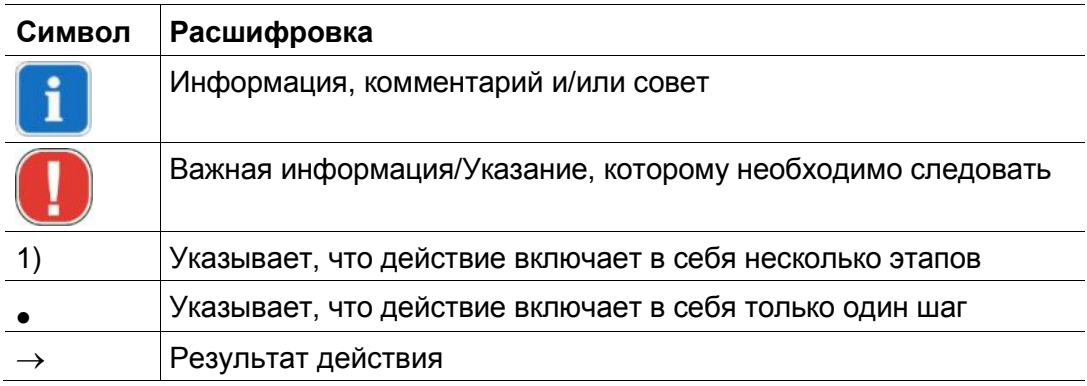

Таб. 1: Символы в данном Руководстве пользователя

# <span id="page-5-0"></span>**3 Запуск программы**

1) Выдерите нужную вам группу прибором из этого списка.

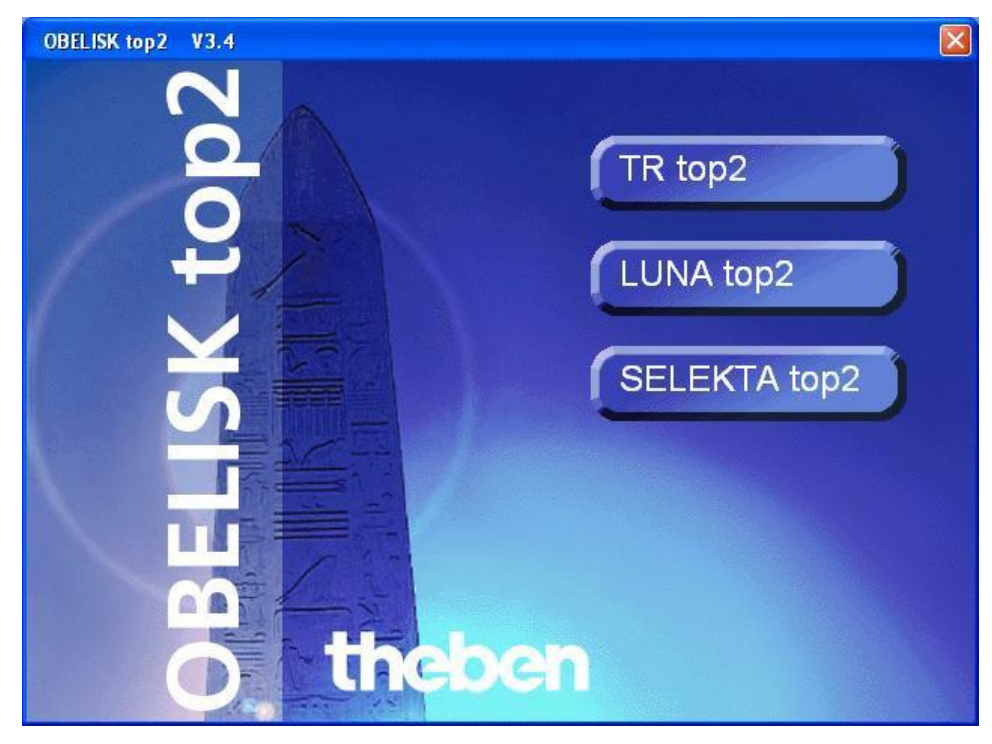

Рис. 2: Выбор группы приборов

2) Выберите из предложенного списка нужную вам модель прибора, и подтвердите выбор кнопкой OK.

| TR top2<br>LUNA top2   SELEKTA top2                                                                                                    |                                                                                                    |                                    | Description                                                                                         |                                                                                                  |                                                                                            |
|----------------------------------------------------------------------------------------------------|----------------------------------------------------------------------------------------------------|------------------------------------|----------------------------------------------------------------------------------------------------|--------------------------------------------------------------------------------------------------|--------------------------------------------------------------------------------------------|
| C TR 608 top2<br>C TR 609 top2<br>C TR 610/684-1 top2 C TR 642 top2<br>$C$ TR 611 top2 (RC)<br>C TR 612/684-2 top2 C TR 644 top2<br>C TR 622 top2<br>C TR 635 top2<br>C TR 636 top2 | C TR 641 top2<br>C TR 641 top2 RC<br>$C$ TR 642 top2 RC<br>C TR 644 top2 RC<br>$C$ TR 648 top2 KNX | C TR 685/687 top2<br>C TR 688 top2 | Channels<br>Memory Locations<br>Time Switch<br>Pulse<br>Cycle<br>Extra Programs<br>Radio-Controlled | 8<br>800<br>Yearly Program<br>Astro Program<br>Integrated<br>Integrated<br>16<br>Optional<br>KNX | $\frac{37}{20}$ $-5^{\circ}$<br><b>RNX</b><br>theben<br>63 38 ta<br>170<br>it it was<br>非干 |

Рис. 3: Пример выбора модели прибора из группы TR top2

 $\rightarrow$  Создан проект настроек для выбранной модели прибора.

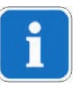

Вы можете использовать уже сохраненные ранее на ПК проекты настроек, и скопированные настройки из рабочих устройств с помощью карты памяти OBELISK top2.

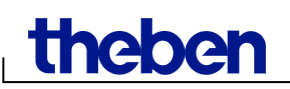

## <span id="page-6-0"></span>**4 Интерфейс пользователя**

Следующие меню и кнопки появляются после запуска программы:

#### <span id="page-6-1"></span>**4.1 Строка меню**

File Edit Project Extras Help

Рис. 4: Строка меню

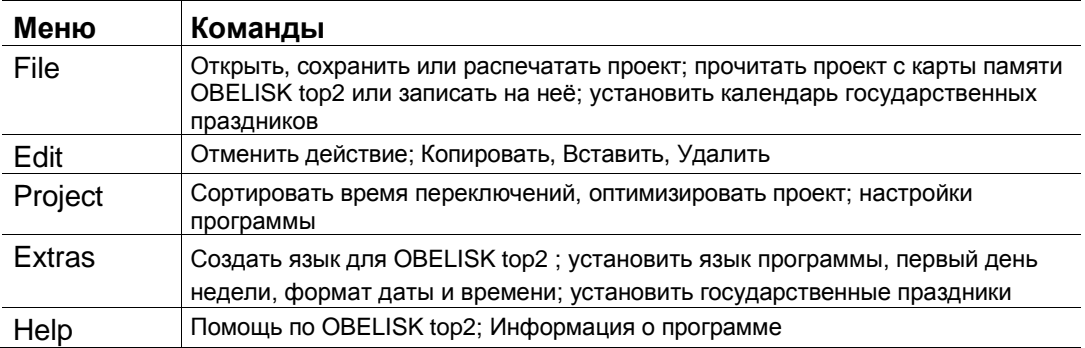

Таб. 2: Строка меню

Команды меню объясняются в параграфе [16](#page-61-0) "[Команды](#page-61-0) меню".

#### <span id="page-6-2"></span>**4.2 Инструменты**

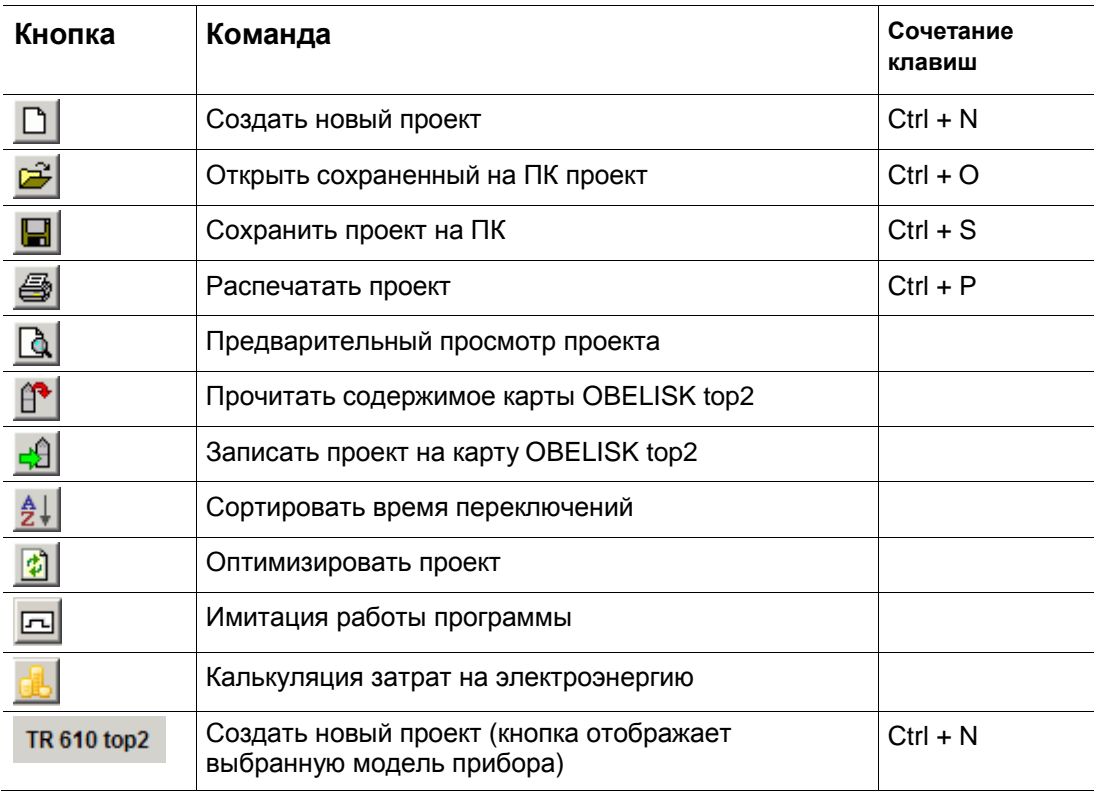

Таб. 3: Панель инструментов

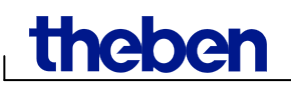

### <span id="page-7-0"></span>**4.3 Функции**

Набор функций, которые вы можете выбрать и настроить, изменяется в зависимости от того, какая группа и какая модель прибора выбрана. Подробнее см. параграф [17](#page-63-0) "[Особенности](#page-63-0) приборов".

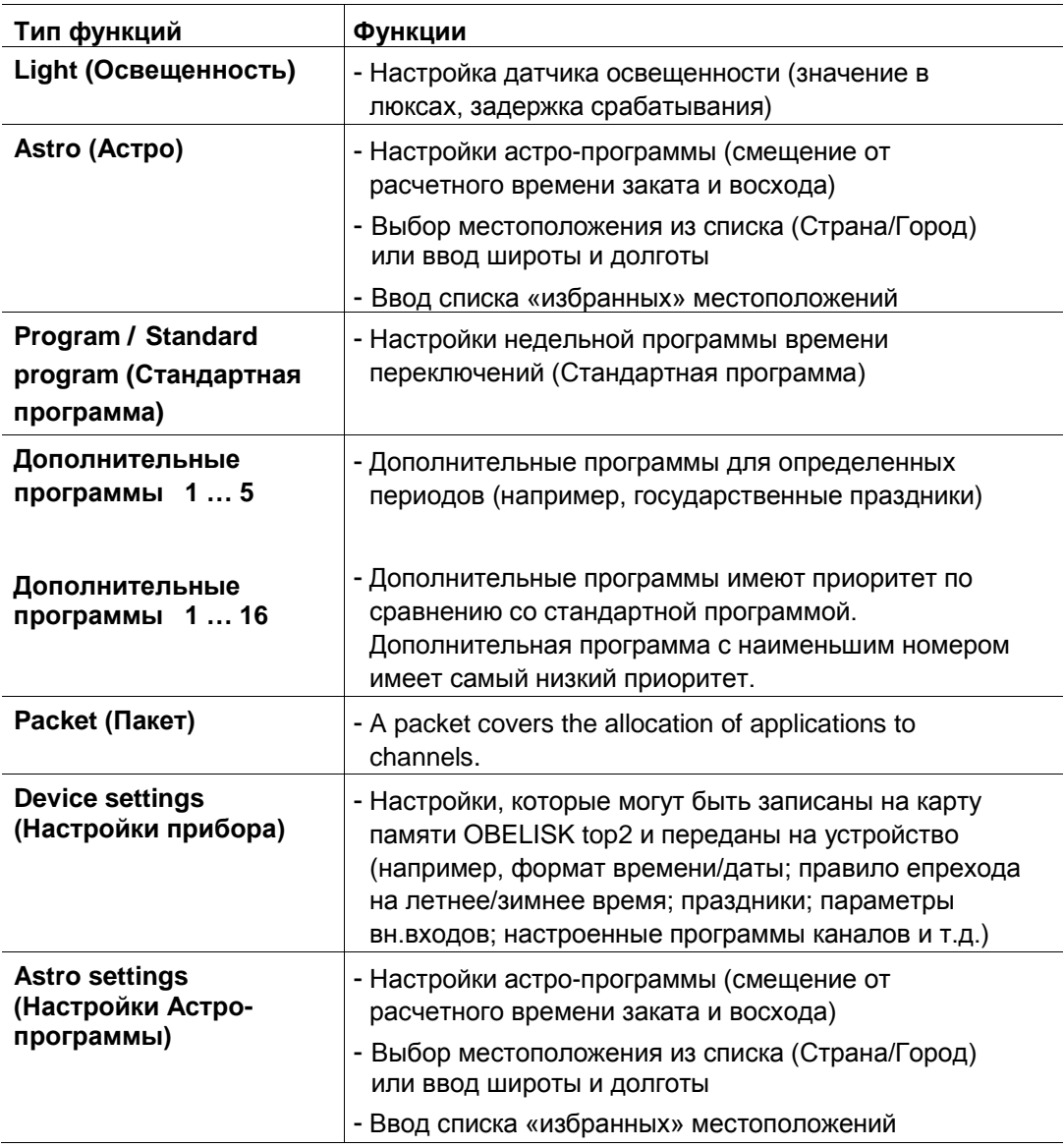

Таб. 4: Функции

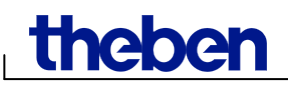

#### <span id="page-8-0"></span>**4.4 Графический интерфейс**

Можно ввести программу переключения на графическом дисплее, используя кнопки на экране. Различные кнопки, например, ON (Вкл), Pulse (Импульс), отображаются в зависимости от типа устройства.

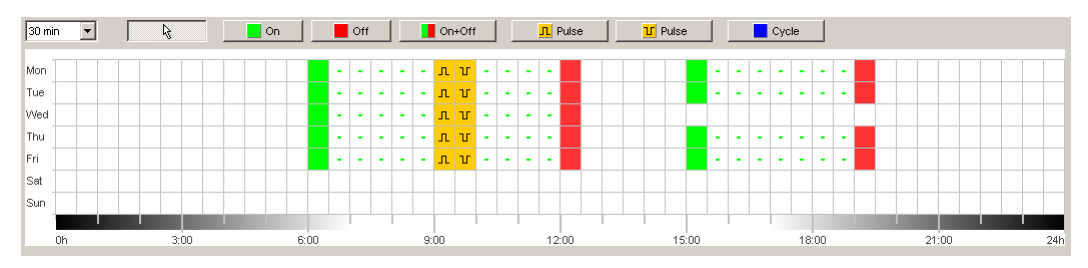

Рис. 5: Пример графического интерфейса для таймера TR 622 top2

Подробное описание кнопок графического интерфейса можно найти в соответствующих главах.

Подробнее, как копировать, перемещать и удалять кнопки можно найти в параграфе 6.5 «Изменение времени переключений».

#### <span id="page-8-1"></span>**4.5 Табличный интерфейс**

Табличный интерфейс позволяет задавать дни недели и время переключений:

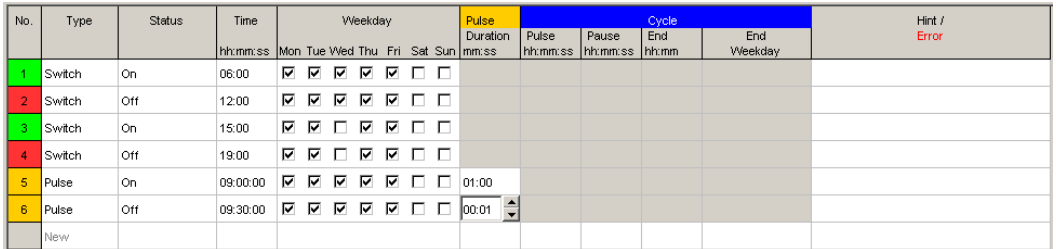

Рис. 6: Пример табличного интерфейса для таймера TR 622 top2

#### <span id="page-8-2"></span>**4.6 Строка статусов**

Строка статусов отображает следующую информацию:

- Сколько ячеек памяти на устройстве, и сколько из них уже занято
- Текущий канал устройства (если на устройстве более одного канала)
- Сколько часов в неделю канал таймера будет в статусе ON (включен), (только для серии TR top2)
- Сообщения об ошибках в проекте

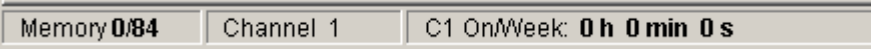

Рис. 7: Строка статусов

## <span id="page-9-0"></span>**5 Настройка программы**

Выполните следующие настройки перед программированием программ времени переключений, если требуется:

#### <span id="page-9-1"></span>**5.1 Настройка сетки**

Сетка для графического интерфейса может быть скорректирована с помощью следующего поля выбора:

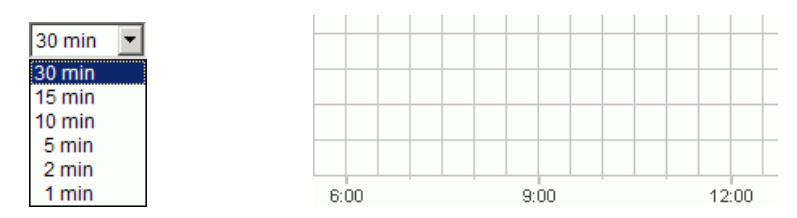

Рис. 8: Выбор шага сетки

#### <span id="page-9-2"></span>**5.2 Язык программы**

Действуйте следующим образом, если вы хотите изменить набор языка для программы:

- 1) Нажмите на Settings PC Software в меню Extras, и выберите нужный язык на вкладке Language.
- 2) Подтвердите выбор нажатием кнопки OK.

#### <span id="page-9-3"></span>**5.3 Настройка форматов**

По умолчанию настроены следующие параметры:

- Первый день недели: Monday (Понедельник)
- Формат даты: 31.12.00 (дд.мм.гг)
- Валюта: EUR (Евро)

Вы можете изменить это на вкладке Display (пункт Settings PC Software в меню Extras).

Все изменения, сделанные в меню Extras => Settings PC Software, влияют только на отображение программы на ПК и сохраняются после закрытия программы. Они не передаются на карту памяти OBELISK top2 и в устройство.

На устройство передаются настройки, сделанные на вкладке Device settings (Изменение настроек прибора). См. параграф 6.8 «Изменение настроек прибора».

**theber** 

Действуйте следующим образом, если вы хотите изменить набор форматов для программы:

- 1) Нажмите на Settings PC Software в меню Extras, и выберите нужный язык на вкладке Display.
- 2) Введите желаемые изменения.
- 3) Подтвердите изменения нажатием на кнопку OK.

#### <span id="page-10-0"></span>**5.4 Государственные праздники**

Выберите пункт Public holiday в меню Extras. Откроется окно:

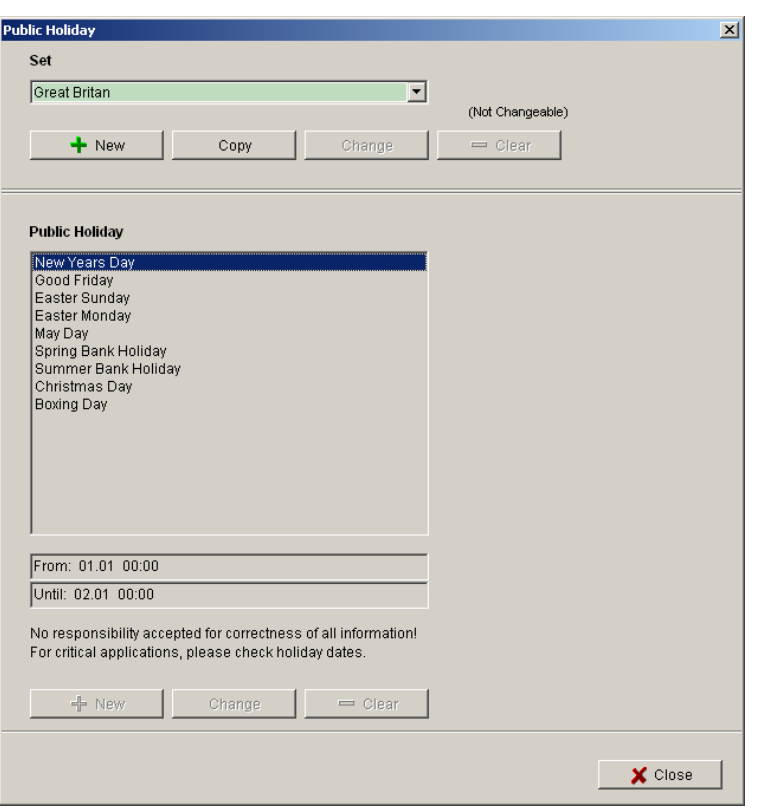

Рис. 9: Выбор и настройка государственных праздников

Вы можете выбрать один из предустановленных наборов государственных праздников (зеленый фон). Эти параметры не могут быть изменены.

#### **5.4.1 Создать собственный набор (расписание) праздников**

Вы можете создавать свои собственные настройки государственных праздников (белый фон). Чтобы создать своё расписание, сделайте следующее:

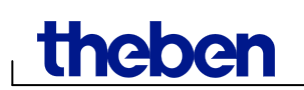

- 1) Нажмите кнопку New (в верхней части окна).
- 2) Введите наименование вашего расписания праздников.

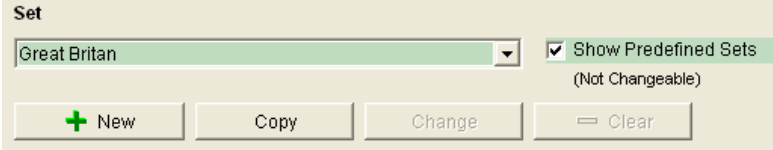

Рис. 10: Создать своё расписание праздников.

Если вы хотите скопировать существующий набор, то сделайте следующее:

- 1) Выберите нужное расписание праздников.
- 2) Нажмите на кнопку Copy (в верхней части окна).
- 3) Введите своё наименование копии.

Некоторые наборы праздников могут быть удалены или переименованы.

#### **5.4.2 Редактировать своё расписание праздников**

Вы можете редактировать только те настройки, которые сделали сами.

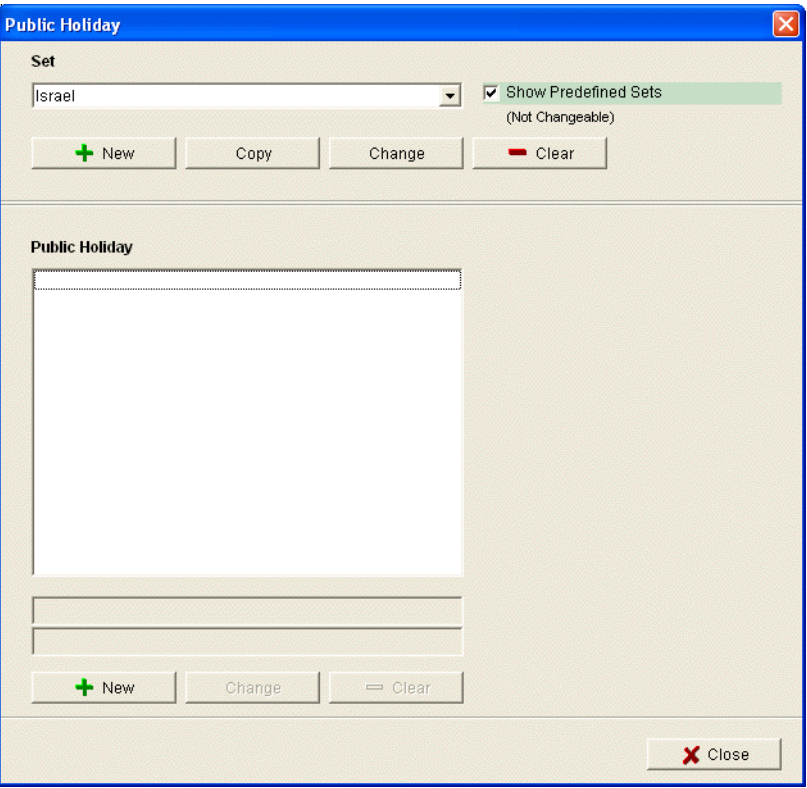

Рис. 11: Редактирование своих настроек

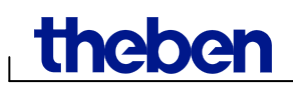

1) Нажмите кнопку New (в нижней части окна). Откроется новое окно

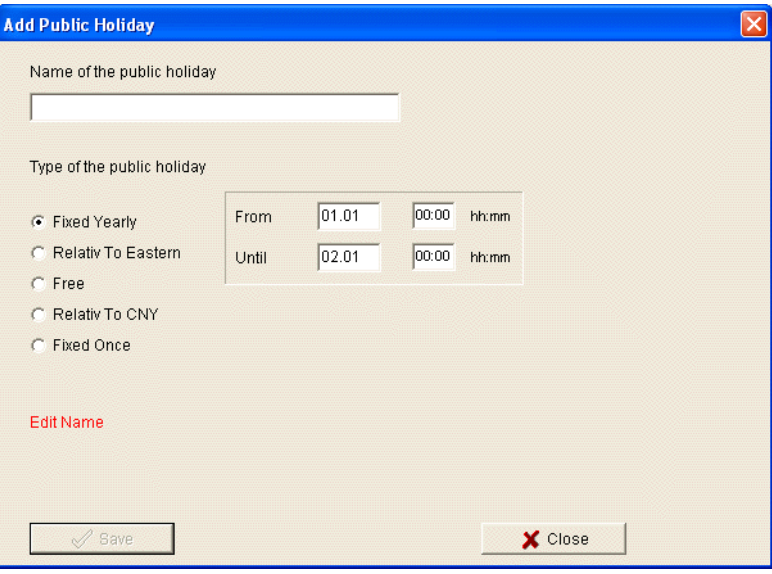

Рис.12: Ввод название праздника

- 2) Введите название праздника.
- 3) Выберите тип государственного праздника (фиксированная ежегодная дата; «плавающая» дата по отношению к Пасхе (католической или православной (Orthodox)); «плавающая» дата по отношению к CNY (Китайский Новый год); фиксированная дата) и продолжительность праздника.

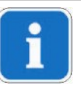

**Производитель не несёт ответственности за неправильно введенное расписание праздников! Для критически важных применений, пожалуйста, проверяйте даты праздников!**

# <span id="page-13-0"></span>**6 Серия приборов TR top2 (таймеры)**

Различные функции устройства доступны в зависимости от типа используемого устройства. См. главу 17 «Особенности приборов». Отдельные особенности годовых таймеров описаны в главе 10.

#### <span id="page-13-1"></span>**6.1 Выбор канала**

 Сначала, выберите канал, расписание работы которого вы собираетесь настраивать (в случае, если выбран прибор с более чем одним каналом)

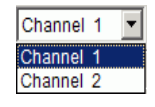

Рис. 13: Выбор канала

### <span id="page-13-2"></span>**6.2 Настройка времени переключений**

Время переключений может быть запрограммировано графически или в табличной форме. Подробнее о том, как изменить, переместить или удалить время переключений можно найти в параграфе 6.5 «Изменение времени переключений».

#### **6.2.1 Графический интерфейс**

Настройка с помощью графического интерфейса происходит через следующие кнопки:

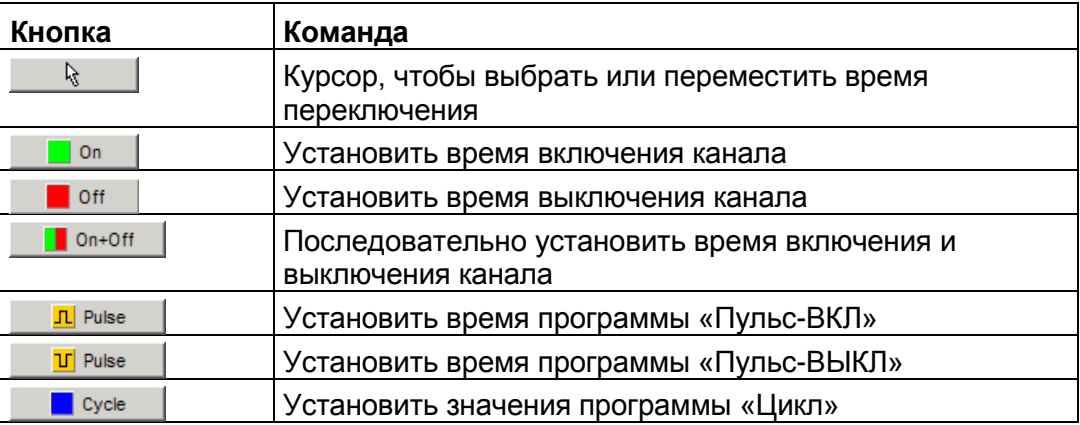

Рис. 14: Кнопки графического интерфейса

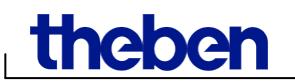

#### **Пример: Освещение магазина**

Режим работы магазина с Понедельника по Пятницу с 9:00 – 20:00, в Субботу с 9:00 до 18:00. Чтобы настроить расписание работы освещения торгового зала, сделайте следующее:

- 1) Нажмите на кнопку On+Off.
- 2) Нажмите левую кнопку мыши и перетащите курсор сверху донизу в колонке «9:00» (когда магазин открывается для посетителей с понедельника по субботу). Каждая строка соответствует дню недели.
- 3) Отпустите левую кнопку мыши.

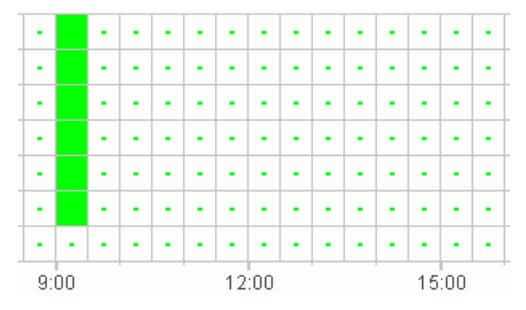

Рис. 15: Включение освещения торгового зала

- 4) Нажмите левую кнопку мыши и перетащите курсор сверху донизу в колонке «20:00» (когда магазин закрывается для посетителей с понедельника по пятницу).
- 5) Нажмите на кнопку Off и затем кликните на колонке «18:00» в строке «Суббота».

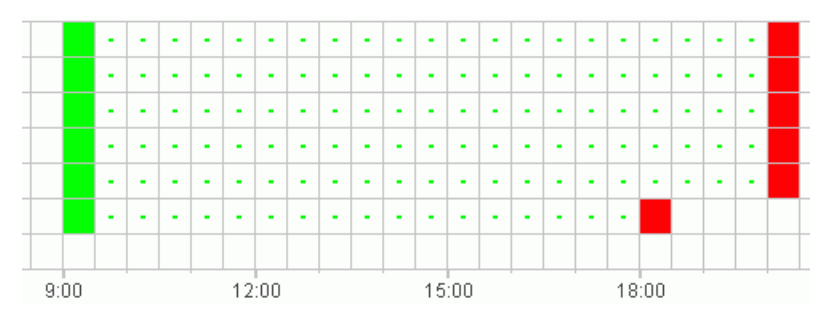

Рис. 16: Настроенное расписание работы освещения торгового зала магазина.

Если два времени коммутации расположены близко друг к другу так, что символы перекрываются (независимо от настройки сетки), ячейка с двумя символами становится черной.

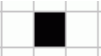

Рис. 17: Перекрытие двух соседних значений времени переключений.

#### **6.2.2 Табличный интерфейс**

Настроить расписание можно также с помощью ввода значений времени переключений в таблицу.

#### **Пример: Освещение торгового зала (таймер TR 611 top2)**

Действуйте следующим образом, чтобы настроить программу освещения магазина с понедельника по пятницу с 8:45 утра до 20:15 вечера:

1) Нажмите New в таблице (под Графическим инетрфейсом).

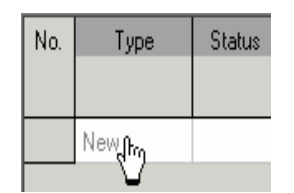

Рис. 18: Новое время переключения.

- 2) Выберите On или Switch.
- 3) Введите время включения канала (включения светильников, которые подключены к каналу таймера).

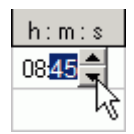

Рис. 19: Ввод времени

4) Выберите дни недели.

| ⊮ | M |  | <u> ए ए ए ।</u> |  |
|---|---|--|-----------------|--|
|   |   |  |                 |  |

Рис. 20: Ввод дней недели

5) Сделайте тоже самое, для времени выключения канала в 20:15 с понедельника по пятницу.

| 08:45 | $\Box \Box \boxtimes \Box \boxtimes \Box$ |
|-------|-------------------------------------------|
| 20:15 | <u>FFFFFFF</u>                            |
|       |                                           |

Рис. 21: Дни недели для времени включения/выключения канала

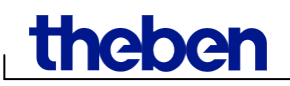

#### <span id="page-16-0"></span>**6.3 Программа «Импульс»**

Программа «Импульс», например, для системы вентиляции и т.д., может быть запрограммирована как в графическом интерфейсе, так и в табличном. Длительность импульса может быть введена только в таблице!

#### **6.3.1 Графический интерфейс**

Выполняется с помощью кнопок:

**Example 1** Pulse

Рис. 22: Кнопка «Импульс-ВКЛ»

 $\boxed{\text{U}}$  Pulse

Рис. 23: Кнопка «Импульс-ВЫКЛ»

#### **Пример: Пятисекундный сигнал**

Действуйте следующим образом, чтобы включить сигнал «ВКЛ» в 9 утра и в 12:15 с понедельника по пятницу в течение 5 секунд:

- 1) Установите размер сетки с шагом15 минут.
- 2) Нажмите на кнопку  $n_{\text{Pulse}}$ .
- 3) Нажмите левую кнопку мыши и проведите сверху вниз в колонке «9:00» начиная со строки Понедельник до строки Пятница.

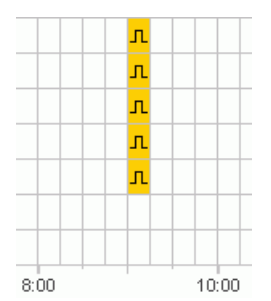

Рис. 24: Первый импульс

4) Повторите шаг 3 в колонке «12:15».

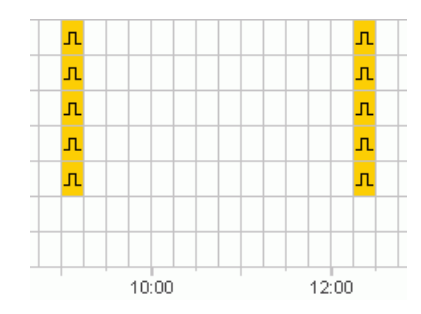

Рис. 25: Первый и второй импульсы

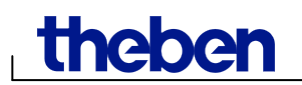

5) Введите продолжительность импульса 5 секунд с помощью таблицы.

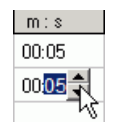

Рис. 26: Ввод продолжительности импульса.

#### **6.3.2 Табличный интерфейс**

Настройки программы «Импульс» можно сделать также с помощью табличного интерфейса.

#### **Пример: Пятисекундный импульс**

Действуйте следующим образом, чтобы включить сигнал «ВКЛ» в 9 утра и в 12:15 с понедельника по пятницу в течение 5 секунд:

1) Нажмите New в таблице.

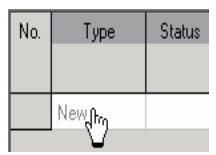

Рис. 27: Ввод типа переключения

- 2) Выберите Pulse.
- 3) Введите время импульсов.

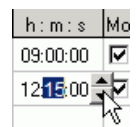

Рис. 28: Ввод времени импульсов.

4) Введите дни недели импульсов.

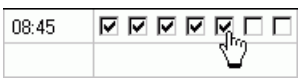

Рис. 29: Ввод дней недели.

5) Введите продолжительность импульса 5 секунд.

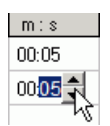

Рис. 30: Ввод продолжительности импульса.

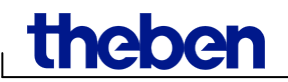

#### <span id="page-18-0"></span>**6.4 Программа «Цикл»**

Программа «Цикл» доступна только для некоторых типов устройств: См. главу 17 «Особенности приборов».

Цикл может быть запрограммирован графически или в табличной форме. Всегда вводите продолжительность импульса (ВКЛ) и паузы (ВЫКЛ) в табличном интерфейсе.

#### **6.4.1 Графический интерфейс**

Используйте кнопку .для настройки продолжительности программы «Цикл».

#### **Пример: Полив сада.**

Включение насоса для поливки сада в течение 10 минут каждый час в течение дня. Сделайте следующее, чтобы настроить расписание работы насоса:

- 1) Нажмите кнопку **. В Суске 1.**
- 2) Кликните на ячейке «8:00» и затем, на ячейке «18:00» в строке «Понедельник».

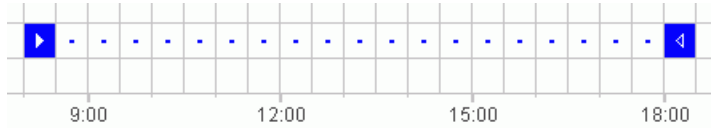

Рис. 31: Графический интерфейс настройки программы «Цикл»

3) Введите продолжительность импульса (10 минут) и продолжительность паузы (50 минут) с помощью таблицы.

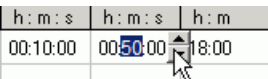

Рис. 32: Табличный интерфейс настройки программы «Цикл»

4) Повторите шаги 2 и 3 для других дней недели.

#### **Бесконечный цикл**

 Для того, чтобы запрограммировать непрерывный цикл, нажмите на одном и том же поле два раза.

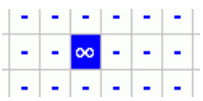

Рис. 33: Бесконечный цикл

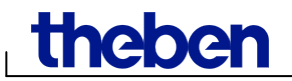

#### **6.4.2 Графический интерфейс**

Программа «Цикл» также может быть настроена с помощью табличного интерфейса.

#### **Пример: Полив сада**

Включение насоса для поливки сада в течение 10 минут каждый час в течение дня. Сделайте следующее, чтобы настроить расписание работы насоса:

1) Нажмите New в таблице.

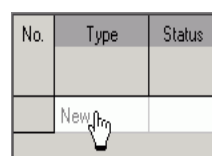

Рис. 34: Новый цикл

- 2) Выберите Суlсе (Цикл).
- 3) Введите время начала цикла.

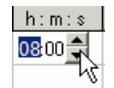

Рис. 35: Ввод времени начала цикла

- 4) Выберите день начала цикла.
- 5) Введите продолжительность импульса (10 минут) и продолжительность паузы (50 минут) и время окончания цикла.

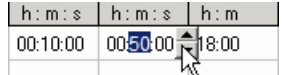

Рис. 36: Ввод продолжительности импульса и паузы, и время окончания цикла

- 6) Выберите день окончания цикла.
- 7) Повторите шаги 1-6, выбирая из списков другие дни начала и окончания цикла.

#### **Бесконечный цикл**

Выберите из списка End Weekday значение Endless (Бесконечный).

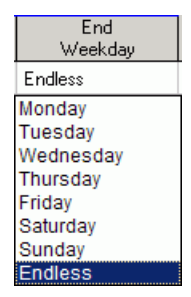

Рис. 37: Выбор бесконечного цикла

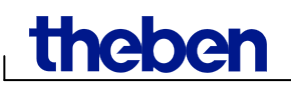

#### <span id="page-20-0"></span>**6.5 Изменение времени переключений**

Можно копировать, перемещать или удалять программы переключения в графическом интерфейсе. Время переключений могут быть удалены или перезаписаны в таблице.

#### **6.5.1 Копирование времени переключений**

Время переключений может быть скопировано в графическом или табличном интерфейсах с одного канала на другой или из одного проекта в другой.

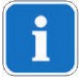

Поскольку в различных устройствах заложены разные функции, не всегда копирование возможно. Например, если вы копируете расписание цикла из проекта для одного устройства, в проект для другого устройства, которое не поддерживает функцию «Цикл», то программа Obelisk top2 проинформирует вас об ошибке копирования.

#### **Графический интерфейс**

1) Нажмите на кнопку **и отметьте нужные ячейки**.

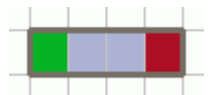

Рис. 38: Выбор копируемых ячеек

- 2) Нажмите Copy в меню Edit.
- 3) Выберите другой канал или другой проект.

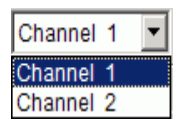

Рис. 39: Выбор канала

TR 610 top2  $\Box$ 

Рис. 40: Выбор нового проекта

4) Нажмите Insert в меню Edit.

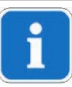

Копировать можно также перетаскиванием мышкой блока в графическом интерфейсе при нажатой кнопке Ctrl.

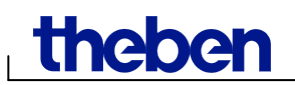

#### **Табличный интерфейс**

1) Выберите в таблице строку с настроенным временем переключений, которую вы хотите скопировать.

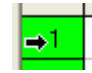

Рис. 41: Выбор времени переключений.

- 2) Нажмите Сору в меню Edit.
- 3) Выберите новый канал или проект.

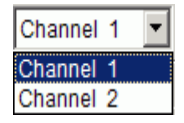

Рис. 42: Выбор канала.

**TR 610 top2** n

Рис. 43: Выбор проекта.

4) Нажмите Insert в меню Edit.

#### **6.5.2 Перемещение времени переключений**

5) Нажмите кнопку  $\mathbb{R}$  и выберите блок из времени переключений.

Рис. 44: Выбор блока переключений

6) Кликните на выбранном блоке и перетащите на новое место, держа кнопку мыши нажатой.

#### **6.5.3 Удаление времени переключений**

7) Нажмите кнопку <u>е в назнаберите блок из времени переключений</u>.

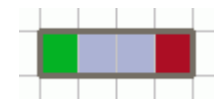

Рис. 45: Выбор блока переключений

8) Нажмите Delete в меню Edit.

#### <span id="page-22-0"></span>**6.6 Оптимизация проекта**

Программы времени переключений могут быть отсортированы по времени, дню недели, состоянию или типу.

#### **6.6.1 Сортировка**

- 1) Нажмите кнопку Sort the switching times  $\frac{A}{2}$ .
- → Откроется диалоговое окно Sort.
- 2) Выберите критерий сортировки time, weekday, status (время, день недели, статус) и порядок сортировки ascending/descending (по возрастанию/по убыванию), затем нажмите OK для подтверждения.

#### **6.6.2 Оптимизация**

При оптимизации проекта происходит следующее:

– Идентичные программы переключений для разных дней недели соединяются в одну строку.

– Дублирующие программы переключенный удаляются.

– Программы переключений сортируются по времени, дню недели и статусу:

| No.            | Type   | <b>Status</b> | Time   | Weekday                     |
|----------------|--------|---------------|--------|-----------------------------|
|                |        |               | h: m:s | lMon TusWedThu Fri Sat Sunl |
| 1              | Switch | Οn            | 09:00  | 1⊽                          |
| $\overline{2}$ | Switch | Off           | 12:00  | 1Й                          |
| 3.             | Switch | Οn            | 09:00  | ⊽                           |
| 4              | Switch | Off           | 12:00  | 反                           |
| 5.             | Switch | Οn            | 09:00  | ⊽                           |
| 6              | Switch | Off           | 12:00  | ⋉                           |
| 7              | Switch | Οn            | 08:00  | ⊽                           |
| 8              | Switch | Off           | 13:00  | ⊽                           |

Рис. 46: Проект до оптимизации

Нажмите кнопку Optimise switching times **•** и подтвердите нажатием кнопки Yes в появившемся диалоговом окне.

| No. | Type   | <b>Status</b> | Time   | Weekday                            |
|-----|--------|---------------|--------|------------------------------------|
|     |        |               | h: m:s | Mon Tus Wed Thu Fri Sat Sun        |
|     | Switch | Οn            | 08:00  | ☑<br>1 1 1 1 1 1 1 1 1             |
| 2   | Switch | Οn            | 09:00  | <b>0 0 0 0</b><br>⊽                |
| 3   | Switch | Off           | 12:00  | $\nabla$ $\Box$ $\Box$ $\Box$<br>⊽ |
| 4   | Switch | Off           | 13:00  | ⊽                                  |

Рис. 47: Проект после оптимизации

#### <span id="page-23-0"></span>**6.7 Параметры проекта**

Описание проекта, информация о клиенте, авторе и т.д. могут быть введены в параметры проекта и отображены в файле проекта.

Параметры проекта хранятся ИСКЛЮЧИТЕЛЬНО в файле проекта, сохраненном на компьютере и **НЕ** передаются на карту памяти OBELISK top2 и в устройство.

- 1) Нажмите Options в меню Project.
- 2) Введите информацию на всех вкладках открывшегося окна.
- 3) Если вы хотите, дать названия каналам, введите их на вкладке Channel. Эти названия впоследствии появятся в панели инструментов для выбора канала.

#### <span id="page-23-1"></span>**6.8 Изменение настроек прибора**

Возможные параметры настроек варьируются в зависимости от типа устройства, см. главу 17 «Особенности приборов».

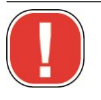

Настройки, сделанные на вкладке Device settings (Настройки прибора) хранятся в файле проекта и могут быть записаны на карту памяти OBELISK top2 и переданы на устройство. Эти настройки не влияют на отображение в интерфейсе самой программы OBELISK top2.

#### **Время/Дата**

Могут быть настроены формат отображения времени и даты, первый день недели.

Так называемое «правило Пасхи», используемое для расчета «плавающих» праздников, зависящих от даты Пасхи в году (например, Троица, Вознесение). Может быть выбран расчет на основе даты католической и протестантской Пасхи (Standard) или православной (Orthodox).

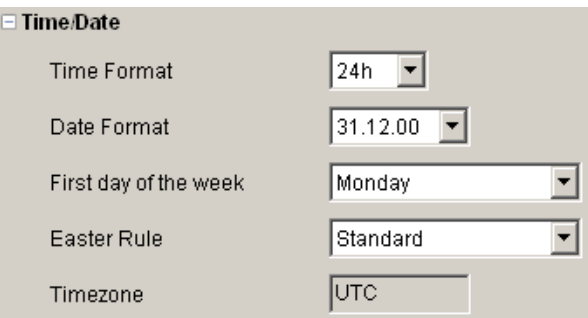

Рис. 48: Настройки прибора: Дата/Время

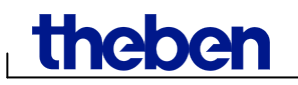

#### **Правило переключения зимнего/летнего времени**

Можно настроить различные варианты для летнего / зимнего времени:

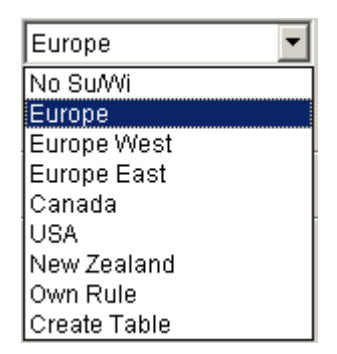

Рис. 49: Настройки прибора: Правило переключения зимнего/летнего времени.

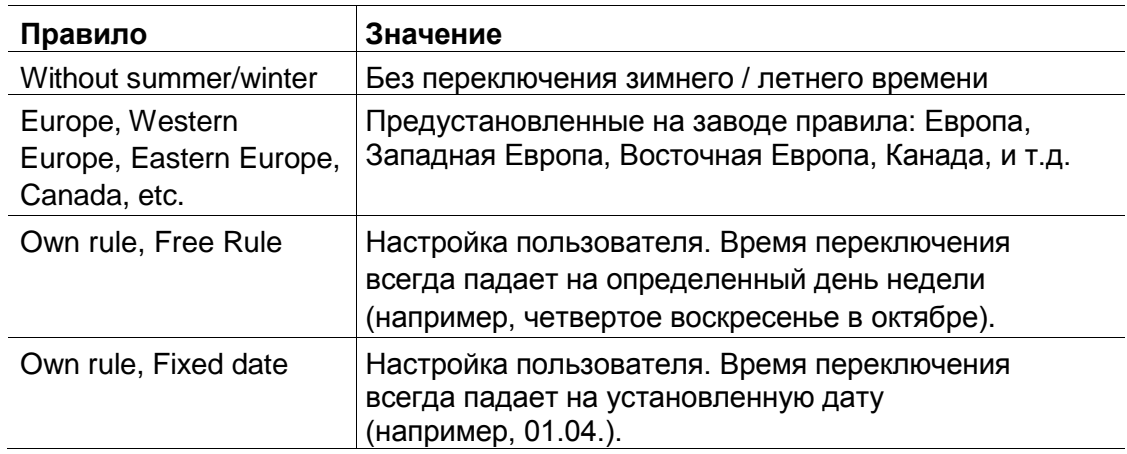

Таб. 5: Правила переключений зимнего и летнего времени.

#### **Каникулы**

Различные условия могут быть установлены для каждого канала

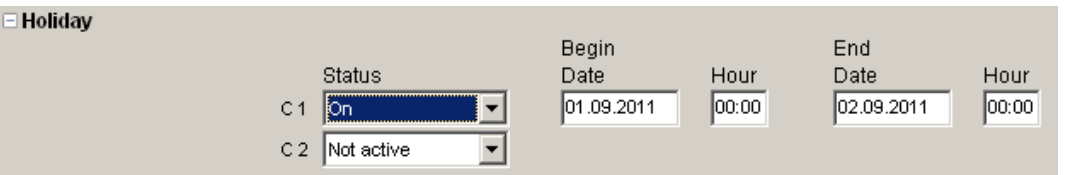

Рис. 50: Настройки прибора: Каникулы

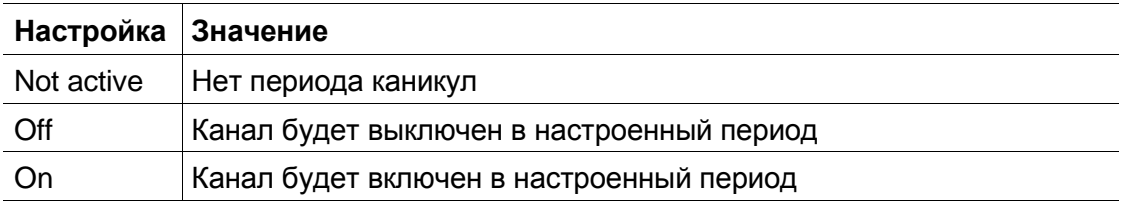

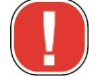

Настройка Holidays имеет приоритет перед всеми другими настройками статуса каналов.

# **Theben**

#### **Опции**

Следующие настройки доступны в разделе Options:

- Operating Hour настройка счетчика времени наработки для каждого канала. По истечении установленного времени на экране устройства появится сообщение о необходимости провести техническое обслуживание подключенного к каналу оборудования (ламп, насоса, системы вентиляции и т.д.)
- External inputs настройки внешних входов для подключения выключателей, кнопок и другого управляющего оборудования (см. таб. 6).
- LCD lighting настройка подсветки дисплея устройства Off after 1 minute (Выключить через минуту бездействия) или Always on (Включен всегда).

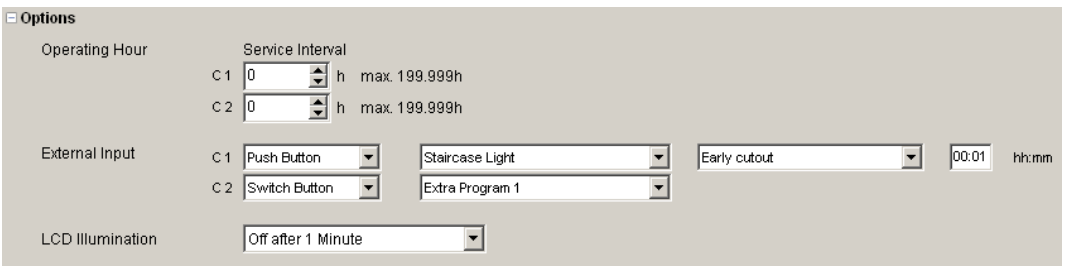

Рис. 51: Настройки прибора: Опции

Объяснение вариантов настроек Внешних входов Switch, Key или Inactive см. в таб. 6

К внешним входам могут быть подключены кнопки или выключатели. В зависимости от этого, вы можете установить различные функции, которые будут воспроизводиться устройством при нажатии на кнопку/выключатель. Также, к внешнему входу может быть подключено другое устройство, например, датчик движения, ПЛК и т.д.

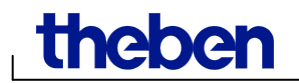

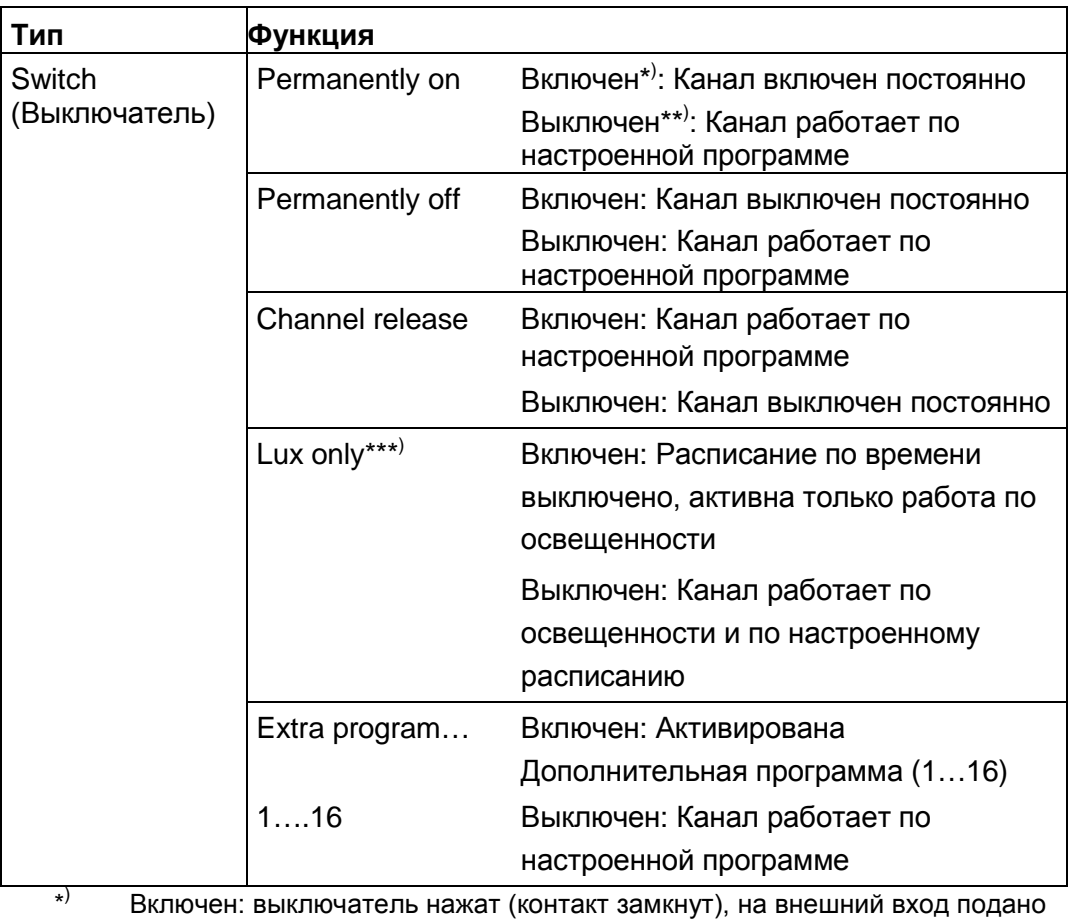

напряжение. \*\*) Выключен: выключатель не нажат (контакт разомкнут), напряжение на внешний вход не подаётся.

\*\*\*) Lux only: только для фотореле (серия LUNA top2).

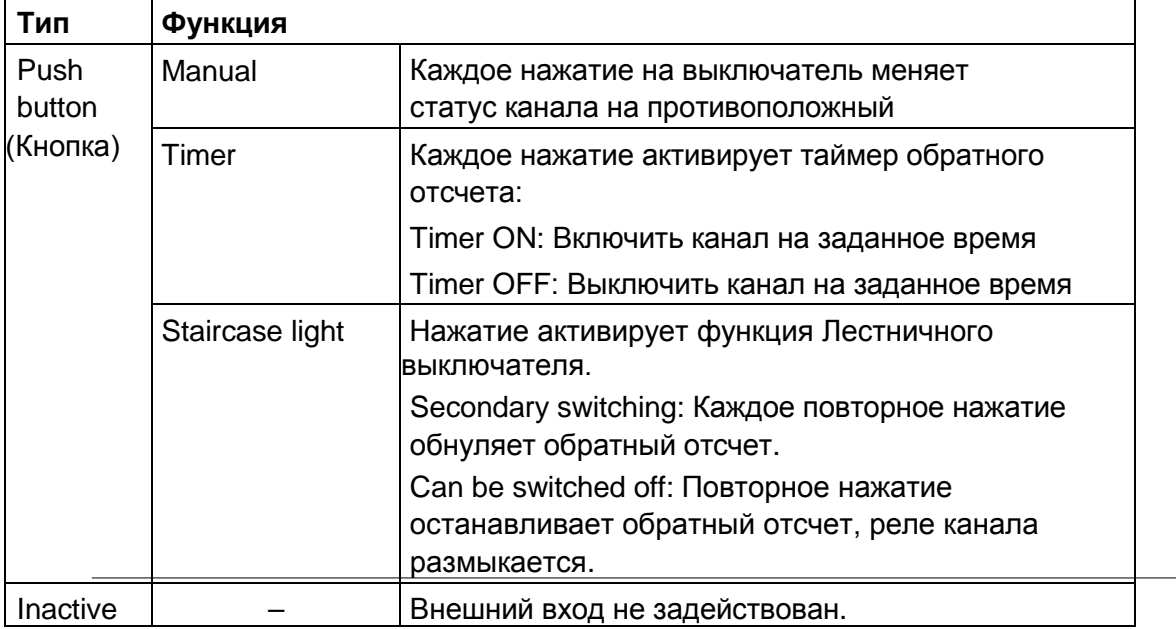

Таб. 6: Функции внешних входов

# <span id="page-27-0"></span>**7 Серия приборов LUNA top2 (фотореле)**

Все устройства серии LUNA top2 имеют датчик освещенности. Функция Освещенность активна по умолчанию (Light function active ППП). Значение порога срабатывания по освещенности можно

настроить. Если значение текущей освещенности Lux value ( $\frac{\mid \circ \mathsf{A} \mid \mathsf{M}}{\mid}$ регистрируемое датчиком, становится ниже установленного порогового значения, то реле канала замкнется по истечении задержки (тоже может быть настроена пользователем). Если значение текущей освещенности Lux value  $($ <sup>or [x]</sup>, регистрируемое датчиком, становится выше установленного порогового значения, то реле канала разомкнется по истечении задержки.

Кнопка Fix Off  $($  $\cdot \cdot \cdot \cdot \cdot )$  позволяет настроить период, в течение которого канал будет выключен, независимо от значения освещенности, регистрируемое датчиком. Кнопка Fix On  $(V \cdot | V)$ позволяет настроить период, в течение которого канал будет включен, независимо от значения освещенности, регистрируемое датчиком.

### <span id="page-27-1"></span>**7.1 Выбор канала**

 Перед началом настройки выдерите канал, который вы собираетесь настроить (если прибор имеет более одного канала):

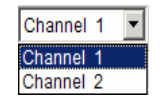

Рис. 52: Выбор канала

#### <span id="page-27-2"></span>**7.2 Настройка порога срабатывания по освещенности**

Настройки значений Lux варьируются в зависимости от типа устройства, см. главу 17 «Особенности приборов». Так как глаза привыкают к условиям освещенности, то значение порога срабатывания для включения света можно установить на

более низкий уровень по сравнению с порогом срабатывания для отключения света. Например, включить освещение вечером на закате при 25 Lux, а отключить утром на рассвете при 15 Lux.

- 1) Выберите вкладку Light (Освещенность).
- 2) Установите пороги срабатывания по освещенности на включении и отключение для каждого дня недели.

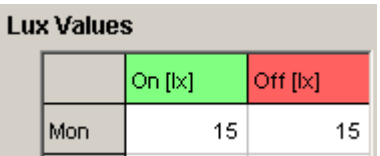

Рис. 53: Установка порогов срабатывания по освещенности

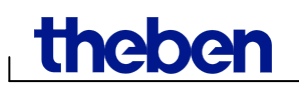

3) Установите время задержки в соответствии с условиями, в которых установлен датчик, чтобы избежать ненужных срабатываний от света автомобильных фар и т.п.

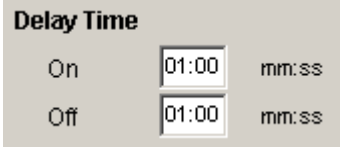

Рис. 54: Установка задержки срабатывания

Значения порогов освещенности, установленные на вкладке Light, относятся к стандартной (основной) программе, по которой будет работать каналы прибора. Значения задержки срабатывания действительны для всех программ

Дополнительные значения порогов срабатывания имеют приоритет перед основной программой в указанном диапазоне дат, см параграф 7.4 «Дополнительная программа».

#### <span id="page-28-0"></span>**7.3 Настройка стандартной программы**

Время переключений, которые повторяются еженедельно, можно настроить на вкладке Standard program (Основная программа). В модели LUNA 120 top2 – на вкладке Program.

• Выберите вкладку Standard program.

#### <span id="page-28-1"></span>**7.3.1 Графический интерфейс**

Настройка программы работы канала осуществляется с помощью следующих кнопок:

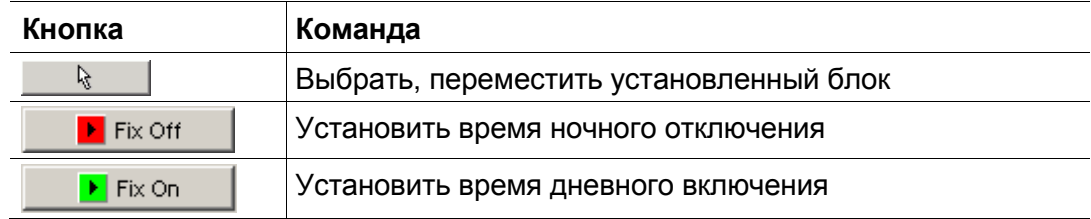

Таб. 7: Кнопки графического интерфейса

Подробнее о том, как изменить, переместить или удалить время переключения можно найти в главе 6.5 «Изменение времени переключений».

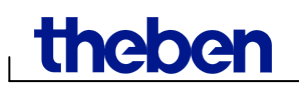

#### **Пример: Освещение двора**

Чтобы освещение для экономии электроэнергии отключалось ночью (С Понедельника по Пятницу с 00:30 до 4.30, в Субботу и Воскресение с 01:30 до 5:00) сделайте в программе OBELISK top2 следующие настройки:

- 1) Выберите вкладку Standard program.
- 2) Нажмите на кнопку Fix Off.
- 3) Держа нажатой левую кнопку мыши, переместите курсор в колонке «0:30» сверху вниз от строки «Понедельник» до строки «Пятница» (начало периода ночного отключения). Затем, не отпуская кнопку мыши, проведите вправо до колонки «4:30» (конец периода ночного отключения.

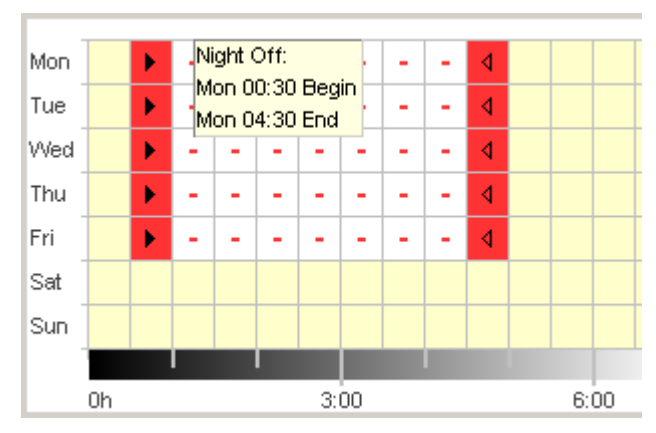

4) Отпустите кнопку мыши.

Рис. 55: Установка периодов ночного отключения для будних дней

- 5) Держа нажатой левую кнопку мыши, переместите курсор в колонке «1:30» сверху вниз от строки «Суббота» до строки «Воскресение» (начало периода ночного отключения). Затем, не отпуская кнопку мыши, проведите вправо до колонки «5:00» (конец периода ночного отключения.
- 6) Отпустите кнопку мыши.

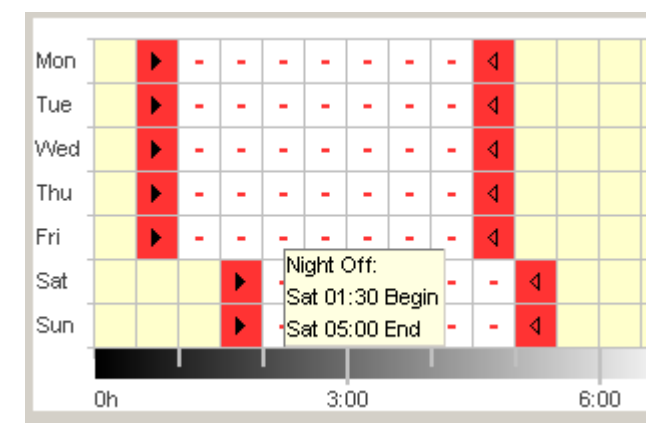

Рис. 56: Установка периодов ночного отключения для выходных дней

**Theber** 

#### **7.3.2 Табличный интерфейс**

Периоды ночного отключения и дневного включения можно также настроить с помощью таблицы.

**Пример: Освещение двора** (смотри пункт [7.3.1](#page-28-1) Графический интерфейс)

- 1) Выберите вкладку Standard program.
- 2) Нажмите New в таблице.

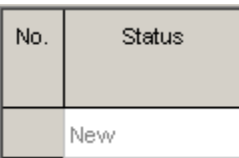

Рис. 57: Установка нового времени переключения

- 3) Выберите Fix Off.
- 4) Введите в колонке Start time время начала периода (00:30).

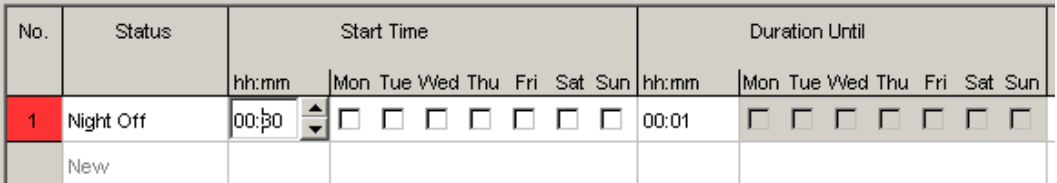

Рис. 58: Установка времени начала периода ночного отключения

- 5) Выберите дни недели (с Понедельника по Пятницу)
- 6) Введите в колонке Duration Until время окончания периода (04:30).

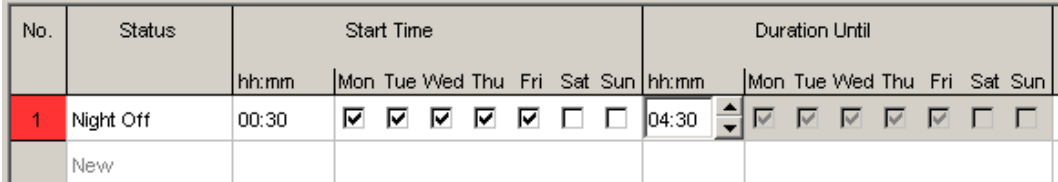

Рис. 59: Установка времени конца периода ночного отключения

7) Повторите шаги 2-6 для выходных дней (Начало в 1:30; Конец в 5:00).

| No. | Status    |          | Start Time |                                                  |  |  |                                   |                 | Duration Until |  |                               | Hint /<br>Error |
|-----|-----------|----------|------------|--------------------------------------------------|--|--|-----------------------------------|-----------------|----------------|--|-------------------------------|-----------------|
|     |           | l hh:mm. |            |                                                  |  |  | Mon Tue Wed Thu Fri Sat Sun hh:mm |                 |                |  | Mon Tue Wed Thu Fri Sat Sun I |                 |
|     | Night Off | 00:30    |            | $\Box$ $\Box$ $\Box$ $\Box$ $\Box$ $\Box$ $\Box$ |  |  | 04:31                             | 0 0 0 0 0 0 1 0 |                |  |                               |                 |
|     | Night Off | 01:30    |            |                                                  |  |  | 1□ □ □ □ □ □ ⊠ □ ⊙5:00            | <b>DOODDD</b>   |                |  |                               |                 |

Рис. 60: Установка периодов ночного отключения для выходных дней

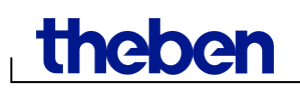

#### **7.3.3 Ночное отключение и дневное включение**

Следующий пример содержит периоды ночного отключения и дневного включения. Оставшееся время работы канала управляется по показаниям датчика освещенности.

#### **Пример: Освещение витрины.**

В будние дни освещение витрины должно быть включено с 6:30 до 8:00 утра и с 16:00 до 18:00 вечера. В будние дни, ночью освещение должно быть выключено с 20:00 часов вечера до 6:30 утра. Освещение также должно быть выключено в выходные дни (с 20:00 пятницы до 6:30 утра понедельника). В остальное время освещение должно управлять по фактору внешней освещенности.

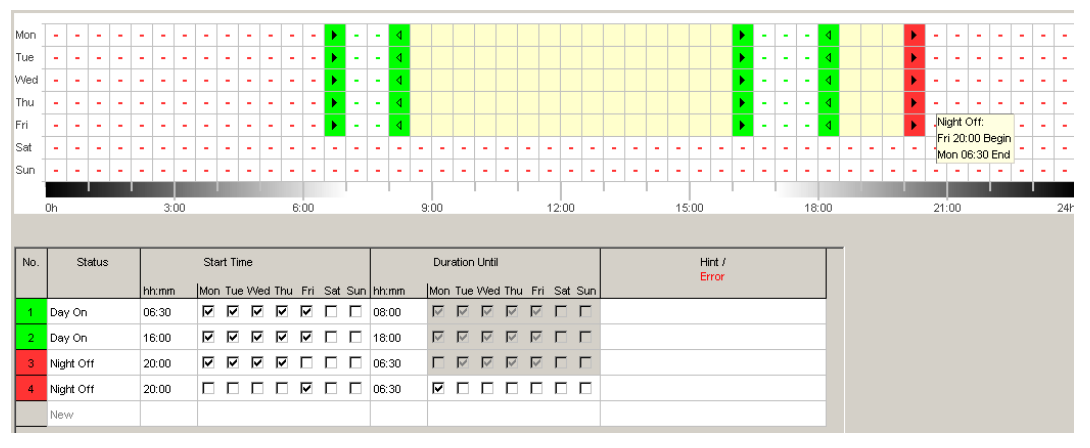

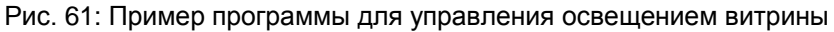

Как изменять, сортировать и оптимизировать время переключений можно узнать в параграфах 6.5 «Изменение времени переключений» и [6.6](#page-22-0) «Оптимизация проекта».

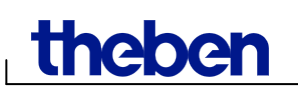

### <span id="page-32-0"></span>**7.4 Дополнительная программа**

Дополнительные программы 1 и 2 позволяют настроить свои пороги срабатывания, которые отличаются от основной программы, и диапазоны ночных выключений и дневных включений. Дополнительные программы включаются вместо основной в периоды, которые настроит пользователь.

Обе дополнительные программы имеют приоритет перед основной, а Дополнительная программа 2 имеет приоритет перед Дополнительной программой 1.

Настройки для дополнительной программы вводятся в табличной форме. Это делает возможным применение наборов государственных праздников (см. параграф 5.4 для создания и редактирования наборов государственных, корпоративных праздников и личных каникул). Также вы можете выбрать в качестве периодов работы дополнительных программ: Fix date (Фиксированная дата), Fix date every year (Ежегодная фиксированная дата), Easter rule (Правило Пасхи).

#### **7.4.1 Настройка дополнительной программы без ночного отключения**

В следующем примере, ночное выключение в стандартной программе не задействовано. Поэтому наружное освещение управляется исключительно показаниями датчика освещенности.

#### **Пример: Наружное освещение церкви**

На пасхальные выходные и на Рождество внешнее освещение включается раньше и остается на протяжении всей ночи.

- 1) Выберите вкладку Extra program.
- 2) Введите пороги срабатывания Lux On и Lux Off.

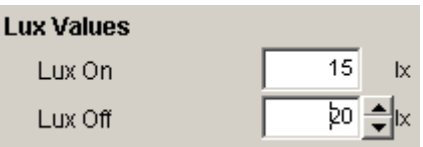

Рис. 62: Пороги освещенности

3) Нажмите <u>New</u> в таблице, и выберите в списке пункт **Easter rule**.

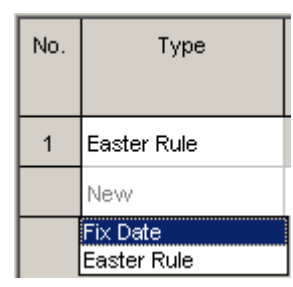

Рис. 63: Правило Пасхи

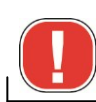

Не забудьте переключить на Orthodox Easter (Православная Пасха) на вкладке Device Settings.

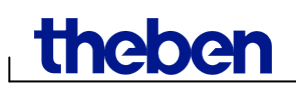

4) Нажмите Easter Sunday, и выберите нужный пункт из списка, например, days before Easter Sunday» (3 дня до Пасхального Воскресения).

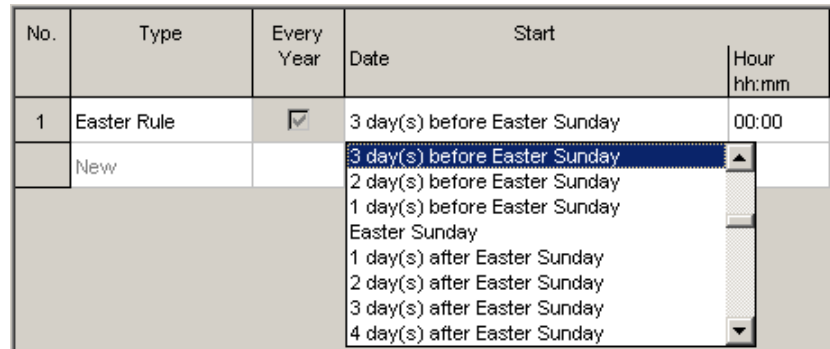

Рис. 64: День начала периода активации дополнительной программы

5) Введите время начала периода активации дополнительной программы.

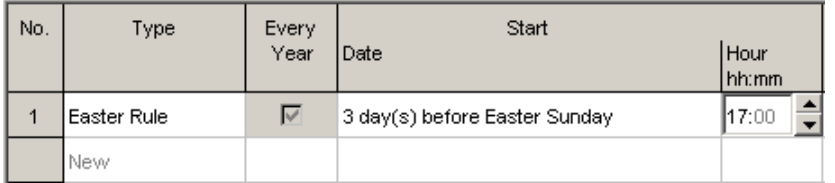

Рис. 65: Время начала периода активации дополнительной программы

6) Аналогичным способом задайте конец периода работы дополнительной программы.

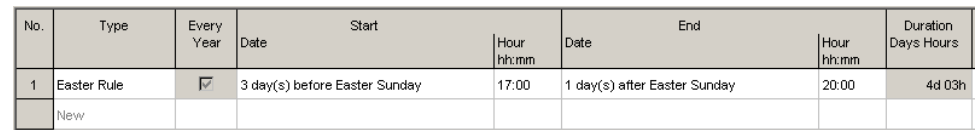

Рис. 66: Первый период работы дополнительной программы – «Пасхальная неделя»

7) Нажмите New в таблице, и выберите в списке пункт Fixed date.

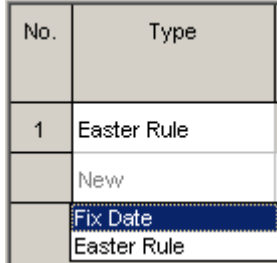

Рис. 67: Выбор фиксированной даты

8) Поставьте галочку Every year (Ежегодно), введите даты и время начала и конца рождественских каникул (Start Date/Hour и End Date/Hour.

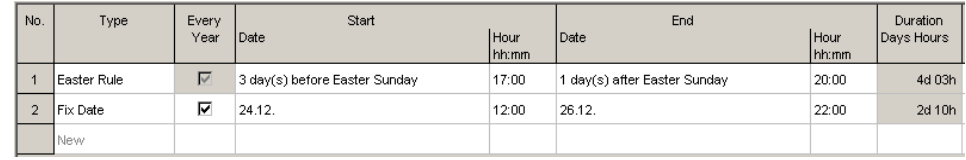

Рис. 68: Второй период работы дополнительной программы – «Рождественские каникулы»

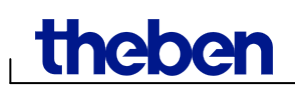

#### **7.4.2 Настройка дополнительной программы с ночным отключением**

В следующем примере ночное выключение для определенного периода времени начинается на 2 часа раньше, чем в стандартной программе.

#### **Пример: Уличное освещение во время городского фестиваля**

Во время фестиваля уличное освещение на ночь отключается не в час ночи, а в 3:00, и загорается в 5:00 утра.

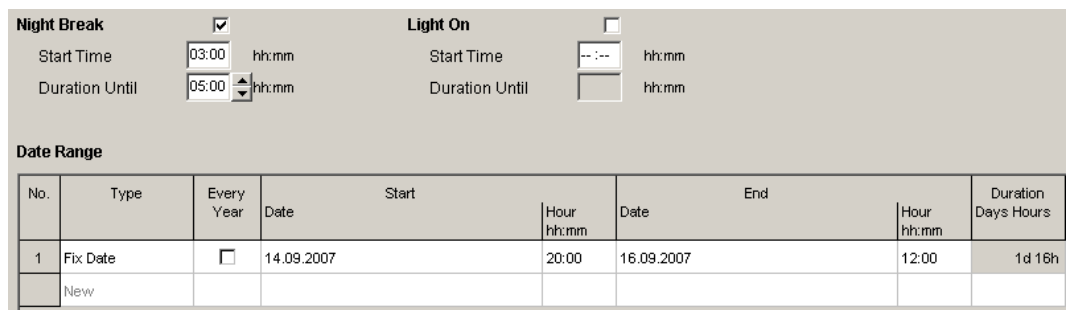

Рис. 69: Дополнительная программа для периода проведения городского фестиваля

#### <span id="page-34-0"></span>**7.5 Измерение настроек прибора**

Доступные параметры на вкладке Device Settings (Настройки прибора) зависят от типа прибора, см. главу 17 «Особенности приборов», а также параграф 6.8 для настройки даты, времени, правила перехода на зимнее/летнее время и замены католической Пасхи на православную (Orthodox Easter).

#### **Каникулы**

Для каждого канала вы можете ввести свои периоды каникул.

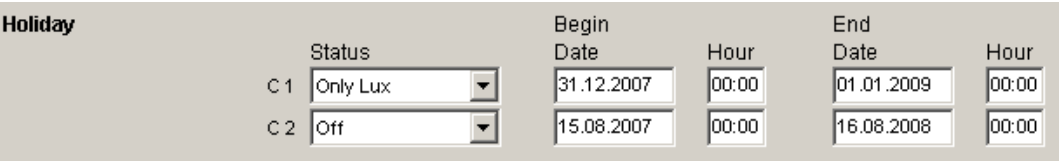

Рис. 70: Настройки прибора: Каникулы

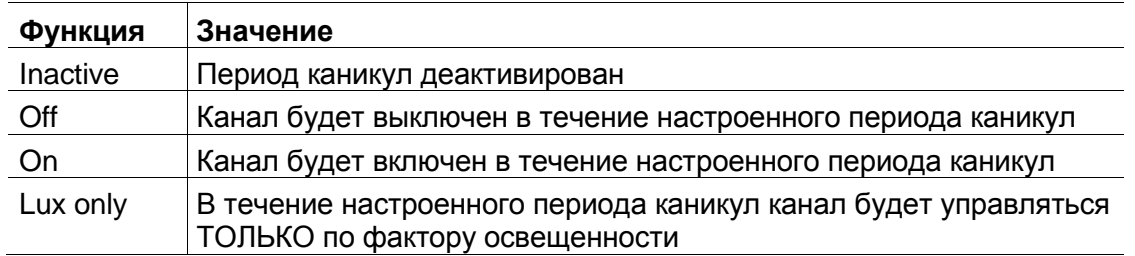

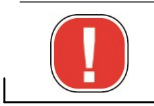

Настройки Holidays имеют приоритет перед ВСЕМИ программами.

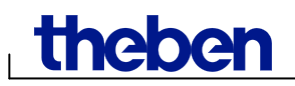

#### **Опции**

Следующие настройки доступны в разделе Options:

- Operating Hour настройка счетчика времени наработки для каждого канала. По истечении установленного времени на экране устройства появится сообщение о необходимости провести техническое обслуживание подключенного к каналу оборудования (ламп, насоса, системы вентиляции и т.д.)
- External inputs настройки внешних входов для подключения выключателей, кнопок и другого управляющего оборудования (см. таб. 8).
- LCD lighting настройка подсветки дисплея устройства Off after 1 minute (Выключить через минуту бездействия) или Always on (Включен всегда).

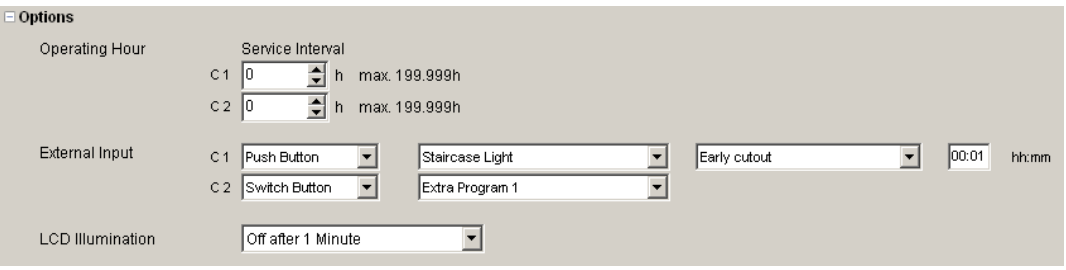

Рис. 71: Настройки прибора: Опции

Объяснение вариантов настроек Внешних входов Switch, Key или Inactive см. в таб. 8.

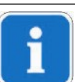

К внешним входам могут быть подключены кнопки или выключатели. В зависимости от этого, вы можете установить различные функции, которые будут воспроизводиться устройством при нажатии на кнопку/выключатель. Также, к внешнему входу может быть подключено другое устройство, например, датчик движения, ПЛК и т.д.

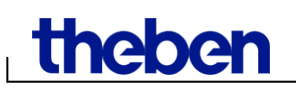

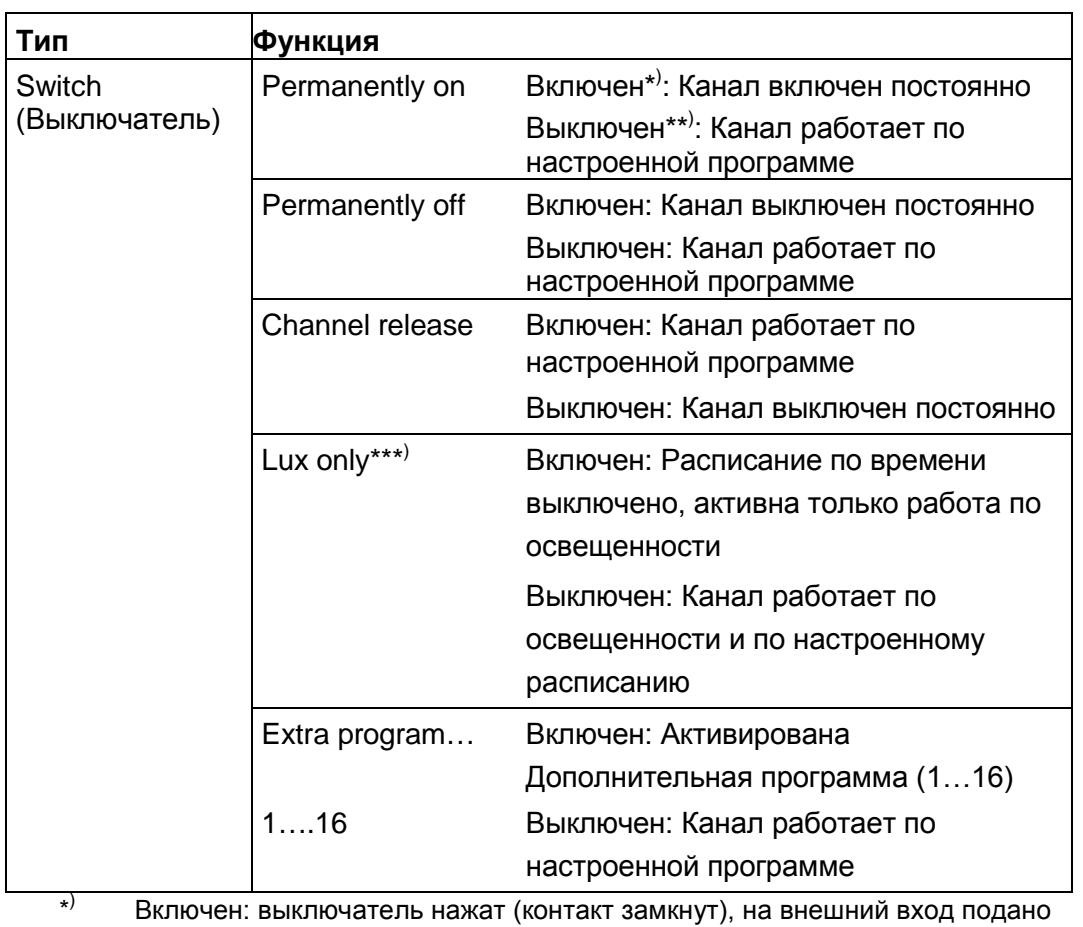

) Включен: выключатель нажат (контакт замкнут), на внешний вход подано напряжение.

\*\*) Выключен: выключатель не нажат (контакт разомкнут), напряжение на внешний вход не подаётся.

\*\*\*) Lux only: только для фотореле (серия LUNA top2).

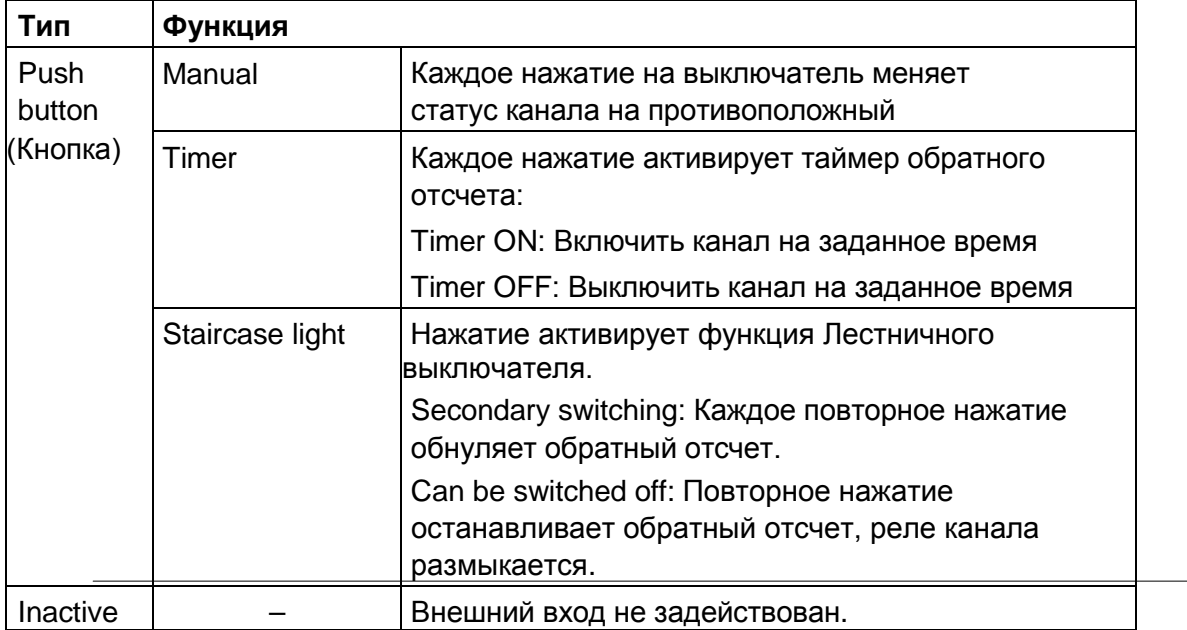

Таб. 8: Функции внешних входов

# <span id="page-37-0"></span>**8 Серия SELEKTA top2 (астрономические таймеры)**

Приборы серии SELEKTA top2 являются таймерами с астрономической программой. Они рассчитывают ежедневное время восхода и заката солнца для определенных координат (местоположения на планете). Кнопка Fix Off (**Pletix off** ) позволяет выключить канал на заданный период, независимо от расчетного времени астрономической программы. Кнопка Fix On (Fix on ) позволяет включить канал на заданный период, независимо от расчетного времени астрономической программы.

#### <span id="page-37-1"></span>**8.1 Настройка астрономической программы**

Соответствующие данные для астрономической программы устанавливаются на вкладке Astro: Offset (Смещение от расчетного времени), Astromode (Тип программы) и Location (Местоположение).

- 1) Выберите вкладку Astro.
- 2) Если нужно, введите время задержки/опережения расчетного времени заката/восхода солнца.

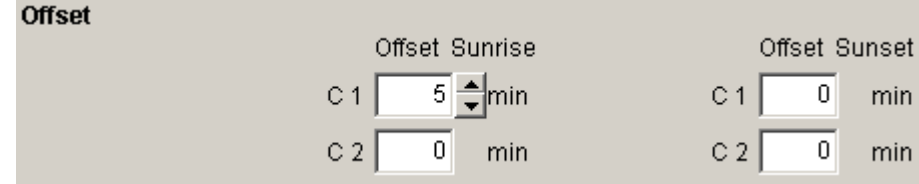

Рис. 72: Настройки астропрограммы: Смещение

3) В части Astromode вы можете выбрать тип астропрограммы: ON at sunset + OFF at sunrise (ВКЛ на Закате + ВЫКЛ на Восходе) OFF at sunset + ON at sunrise (ВЫКЛ на Закате + ВКЛ на Восходе) Astro inactive (Астропрограмма деактивирована)

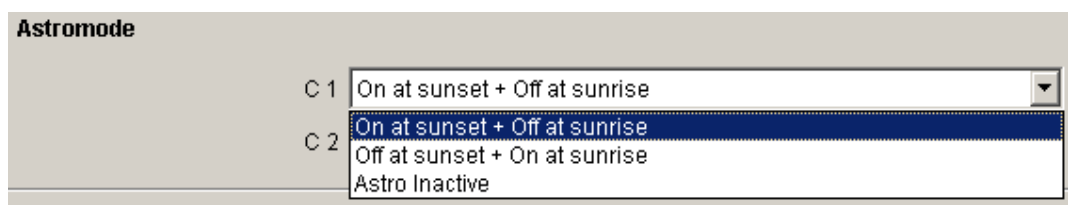

Рис. 73: Настройки астропрограммы: Тип астропрограммы

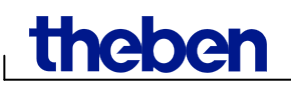

4) Кроме того, потребуется установить местоположение: либо выбрав страну и город лидо, введя долготу / широту и часовой пояс.

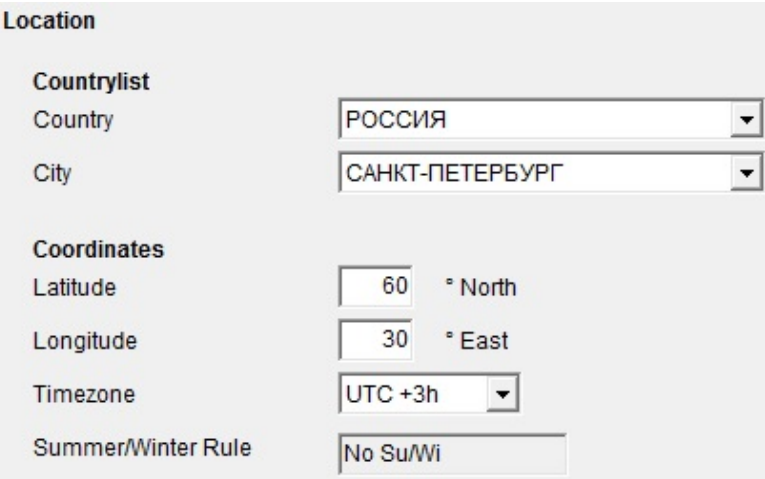

Рис. 74: Настройки астропрограммы: Местоположение

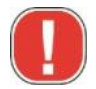

Ввод местоположения НЕОБХОДИМ для точного расчета астрономического времени восхода и заката солнца.

Кнопка Display astro times увидеть таблицу со значениями времени восхода и заката солнца для выбранного местоположения для каждого дня выбранного года. Вы можете распечатать таблицу или сохранить в файле CSV.

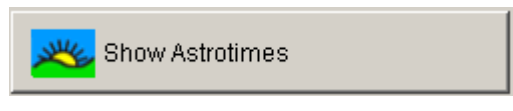

Рис. 75: Кнопка отображения таблицы расчетного времени для выбранного местоположения

#### **Редактировать список избранных**

Один щелчок на этой кнопке позволяет установить до десяти предпочтительных городов, как избранных. Вы должны ввести имя города, долготу и широту, а также часовой пояс.

#### <span id="page-38-0"></span>**8.2 Настройка стандартной программы**

Вы можете ввести дополнительное время переключений (ночное отключение и дневное включение) на вкладке Program / Standard Program (в зависимости от модели таймера), не зависящее от астрономической программы.

Выберите вкладку Program/Standard program.

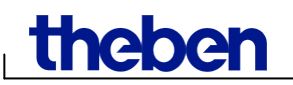

См. параграф 7.3. для настройки времени ночного отключения и дневного включения.

Астрономическое время выделено желтым цветом.

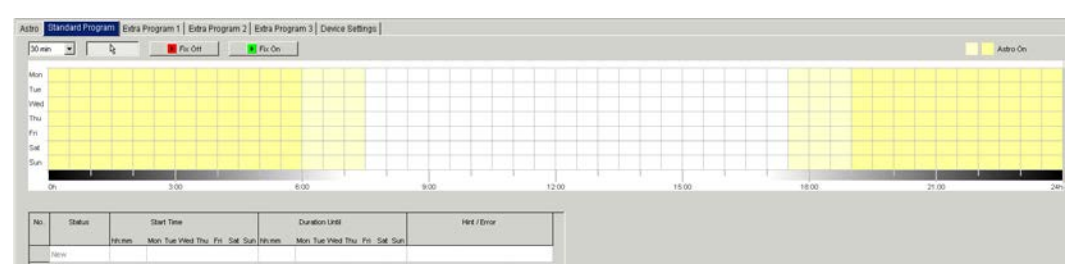

Рис. 76: Настройка стандартной программы

#### <span id="page-39-0"></span>**8.3 Дополнительная программа**

В дополнительных программах\* ) 1, 2 и 3 вы можете задать отличный от стандартной программы режим работы канала, например, для периода каникул, праздников и т.д.

Дополнительные программы (№1 = астропрограмма, №2 = постоянно ВКЛ, №3 = постоянно ВЫКЛ) имеют приоритет перед стандартной программой. Чем выше номер программы, тем она приоритетнее.

Настройки для дополнительной программы вводятся в табличной форме. Это делает возможным применение наборов государственных праздников. Также вы можете выбрать в качестве периодов работы дополнительных программ: Fix date (Фиксированная дата), Fix date every year (Ежегодная фиксированная дата), Easter rule (Правило Пасхи).

См. параграф 7.4 для настройки правил и периодов активации дополнительных программ.

См. параграф 5.4 для создания и редактирования наборов государственных, корпоративных праздников и личных каникул.

#### **8.3.1 Заполнение таблицы с помощью предустановленных наборов государственных праздников**

- 1) Выберите нужный набор государственных праздников\*\*).
- 2) Нажмите кнопку Apply. Выбранный набор праздников скопируетя в таблицу настройки периодов активации дополнительной программы
- \* ) (для моделей SEL 171 top2 и SEL 172 top2)
- \*\*) Как создать собственный набор праздников см. параграф 5.4.

#### SELEKTA top2

# theben

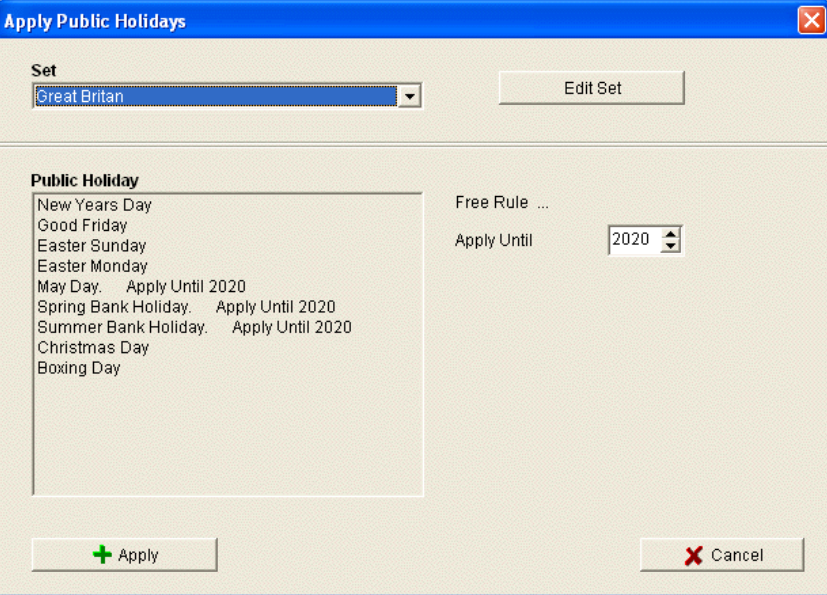

Рис. 77: Выбрать набор праздников

#### Изменения можно сделать в таблице настройки дополнительной программы.

| No.                      | Type                |               | Start               |               | End                           |               | <b>Duration</b> | Hint / Error | î            |
|--------------------------|---------------------|---------------|---------------------|---------------|-------------------------------|---------------|-----------------|--------------|--------------|
|                          |                     | Date          |                     | Hour<br>hh:mm | Date                          | Hour<br>hh:mm | Days Hours      |              |              |
| $\mathbf{1}$             | Fix Date Every Year | 01.01         | New Years Day       | 00:00         | 02.01                         | 00:00         | 1d 00h          |              |              |
| $\overline{2}$           | Easter Rule         | Good Friday   |                     | 00.00         | 1 day(s) before Easter Sunday | 00:00         | 1d 00h          |              |              |
| 3                        | Easter Rule         | Easter Sunday |                     | 00:00         | Easter Monday                 | 00:00         | 1d 00h          |              |              |
| $\overline{4}$           | Easter Rule         | Easter Monday |                     | 00.00         | 2 day(s) after Easter Sunday  | 00:00         | 1d 00h          |              |              |
| 5                        | Fix Date            | 25.04.2010    | May Day             | 00:00         | 26.04.2010                    | 00:00         | 1d 00h          |              |              |
| 6                        | Fix Date            | 24.04.2011    | Easter Sunday       | 00.00         | 25.04.2011<br>Easter Monday   | 00:00         | 1d 00h          |              |              |
| $\overline{\mathcal{L}}$ | Fix Date            | 29.04.2012    | May Day             | 00.00         | 30.04.2012                    | 00:00         | 1d 00h          |              |              |
| 8                        | Fix Date            | 28.04.2013    | May Day             | 00.00         | 29.04.2013                    | 00:00         | 1d 00h          |              |              |
| $\overline{9}$           | Fix Date            | 27.04.2014    | May Day             | 00:00         | 28.04.2014                    | 00:00         | 1d 00h          |              |              |
| 10                       | Fix Date            | 26.04.2015    | May Day             | 00:00         | 27.04.2015                    | 00:00         | 1d 00h          |              |              |
| 11                       | Fix Date            | 24.04.2016    | May Day             | 00:00         | 25.04.2016                    | 00:00         | 1d 00h          |              |              |
| 12                       | Fix Date            | 23.04.2017    | May Day             | 00:00         | 24.04.2017                    | 00:00         | 1d 00h          |              |              |
| 13                       | Fix Date            | 29.04.2018    | May Day             | 00.00         | 30.04.2018                    | 00:00         | 1d 00h          |              |              |
| 14                       | Fix Date            | 28.04.2019    | May Day             | 00:00         | 29.04.2019                    | 00:00         | 1d 00h          |              |              |
| 15                       | Fix Date            | 26.04.2020    | May Day             | 00.00         | 27.04.2020                    | 00:00         | 1d 00h          |              |              |
| 16                       | Fix Date            | 31.05.2010    | Spring Bank Holiday | 00:00         | 01.06.2010                    | 00:00         | 1d 00h          |              |              |
| 17                       | Fix Date            | 30.05.2011    | Spring Bank Holiday | 00.00         | 31.05.2011                    | 00:00         | 1d 00h          |              |              |
| 18                       | Fix Date            | 28.05.2012    | Spring Bank Holiday | 00.00         | 29.05.2012                    | 00:00         | 1d 00h          |              |              |
| 19                       | Fix Date            | 27.05.2013    | Spring Bank Holiday | 00.00         | 28.05.2013                    | 00:00         | 1d 00h          |              |              |
| 20                       | Fix Date            | 26.05.2014    | Spring Bank Holiday | 00:00         | 27.05.2014                    | 00:00         | 1d 00h          |              |              |
| 21                       | Fix Date            | 25.05.2015    | Spring Bank Holiday | 00:00         | 26.05.2015                    | 00:00         | 1d 00h          |              |              |
| 22                       | Fix Date            | 30.05.2016    | Spring Bank Holiday | 00.00         | 31.05.2016                    | 00:00         | 1d 00h          |              |              |
| 23                       | Fix Date            | 29.05.2017    | Spring Bank Holiday | 00:00         | 30.05.2017                    | 00:00         | 1d 00h          |              |              |
|                          | -<br>÷.             | .             | -----------------   | ومساور        | .                             | $\cdots$      | 1.11            |              | $\mathbf{v}$ |

Рис. 78: Скопированные из предустановленного набора праздники

#### **8.3.2 Создание и изменение набора праздников**

В открытом окне Apply Public Holidays вы можете создать новый набор и изменить существующий (Подробности см. параграф 5.4)

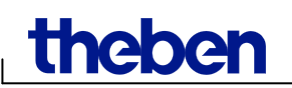

#### <span id="page-41-0"></span>**8.4 Изменение настроек прибора**

Доступные параметры на вкладке Device Settings (Настройки прибора) зависят от типа прибора, см. главу 17 «Особенности приборов», а также параграфы 6.8 и 7.5 для настройки даты, времени, правила перехода на зимнее/летнее время и замены католической Пасхи на православную (Orthodox Easter).

#### <span id="page-41-1"></span>**8.5 Симуляция**

Все процессы переключений могут быть графически отображены. Это наглядно показывает, как будет работать прибор после сделанных пользователем настроек. В какие дни и в какое в время будут выполняться включения/выключения каналов прибора.

1) Нажмите кнопку **Simulation <b>.** Откроется соответствующее окно.

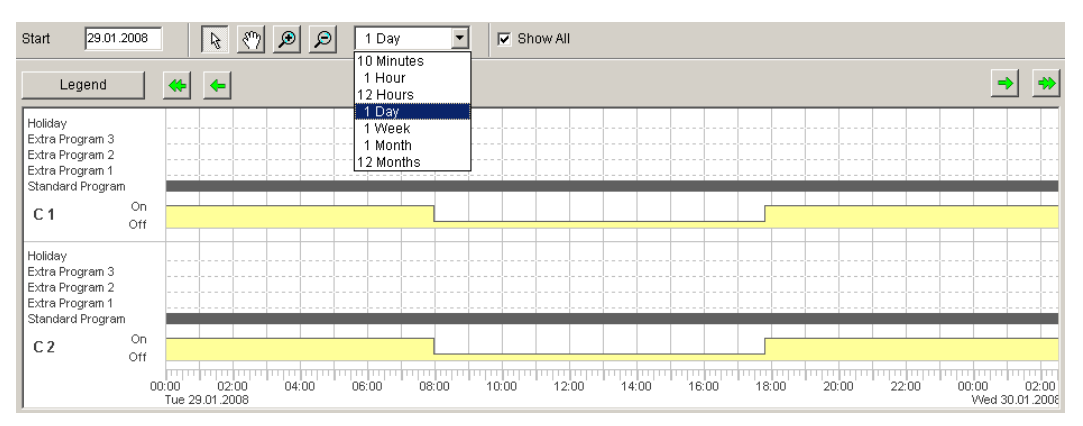

Рис. 79: Окно симуляции работы прибора

2) Введите дату начала симуляции и шаг отображения.

# **Theber**

#### <span id="page-42-0"></span>**8.6 Оценка затрат**

Вы можете рассчитать затраты на электроэнергию в течение определенного периода времени в разделе Analisys.

- 1) Нажмите на кнопку **. Откроется окно ввода данных для анализа** затрат.
- 2) Выберите начальную и конечную даты расчетного периода.
- 3) Введите стоимость кВт\*ч в разделе Energy costs. Вы можете использовать два тарифа (например, дневной и ночной), в этом случае нужно настроить время действия Тарифа 1.
- 4) Введите мощность подключаемой к каждому каналу нагрузки.

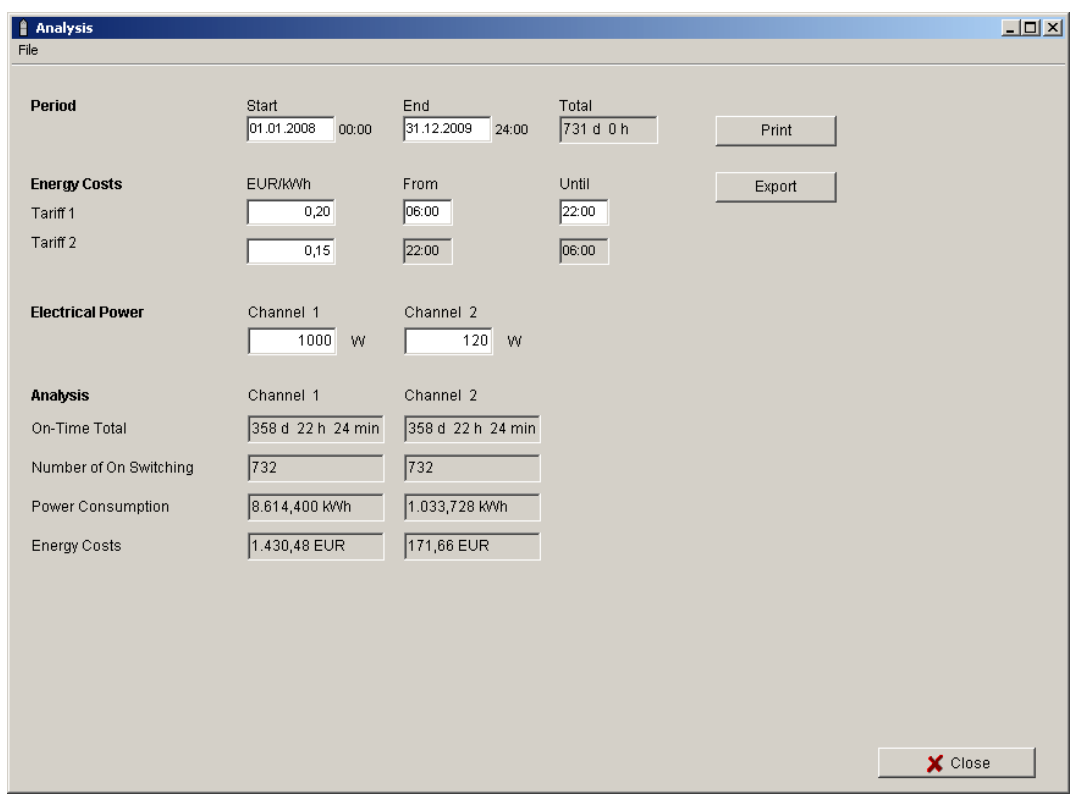

Вы можете распечатать результаты и/или сохранить их в файл CSV.

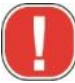

Для того, чтобы в результатах правильно отображалась валюта, введите её на вкладке Display (пункт Settings PC software в меню Extras). (см. параграф 5.3).

Рис.80: Окно оценки затрат.

### <span id="page-43-0"></span>**9 Тарифные переключатели и специальные таймеры серии TR top2**

Приборы TR 685 top2, TR 687 top2 и TR 688 top2 SML являются цифровыми таймерами специального назначения. Они используются, когда необходимо управлять нагрузкой в зависимости от разных тарифов, действующих в разное время.

### <span id="page-43-1"></span>**9.1 Настройка стандартной программы**

Таймер имеет 100 «Приложений» (Applications). Для каждого приложения можно настроить стандартную программу переключений и 5 дополнительных программ. Перед настройкой стандартной и дополнительных программ необходимо выбрать из списка, в какое приложение они будут входить. Цифра в скобках показывает сколько ячеек памяти занято приложением.

Выберите вкладку Standard Program.

См. параграф 6.2 для настройки стандартной программы.

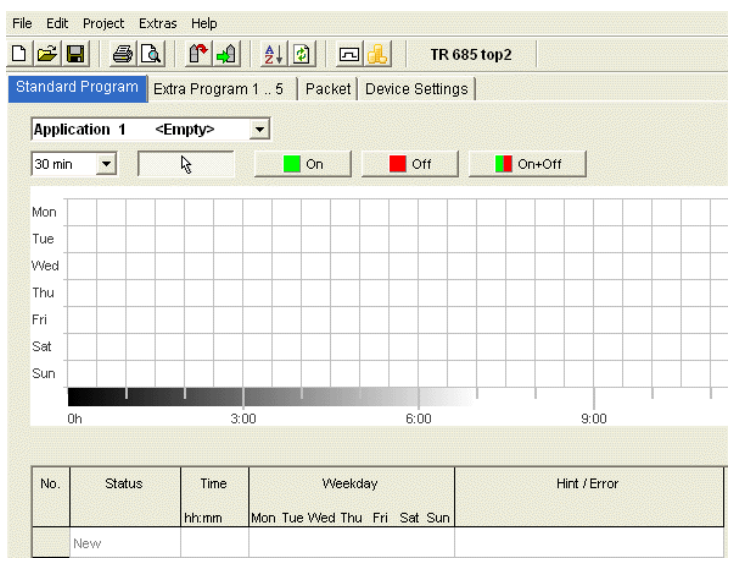

Рис. 81: Стандартная программа таймера TR 685 top2

*Theber* 

#### <span id="page-44-0"></span>**9.2 Дополнительные программы 1..5**

На вкладке Extra Programs 1…5 (Дополнительные программы 1…5) вы можете настроить программы, которые будут отличаться от стандартной для одного или более диапазонов дат, например, в праздничные дни, каникулы и т.д.

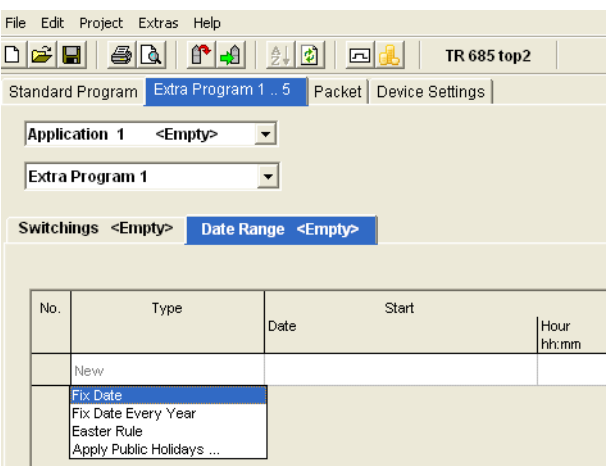

Рис. 82: Дополнительные программы

Настройки для дополнительной программы вводятся в табличной форме. Это делает возможным применение наборов государственных праздников. Также вы можете выбрать в качестве периодов работы дополнительных программ: Fix date (Фиксированная дата), Fix date every year (Ежегодная фиксированная дата), **Easter rule (Правило Пасхи**).

См. параграф 7.4 для настройки правил и периодов активации дополнительных программ.

#### <span id="page-44-1"></span>**9.3 Пакеты настроек**

Настроенные приложения (программы переключений) могут быть соотнесены с каналами 1-4 в виде пакетов настроек. Пакет настроек может использовать 200 ячеек памяти максимум.

- 1) Откройте вкладку Packet.
- 2) Введите имя пакета настроек в колонке Name.
- 3) Для каждого канала (Channel 1 … Channel 4) выберите одно из 100 приложений.

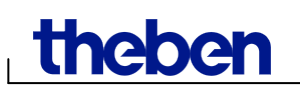

|                | File Edit Project Extras Help                                    |                                  |                          |
|----------------|------------------------------------------------------------------|----------------------------------|--------------------------|
|                | D 2 8 4 1 1 1 2 5 4                                              | <b>TR 685 top2</b>               |                          |
|                | Standard Program   Extra Program 1  5   Packet   Device Settings |                                  |                          |
|                |                                                                  |                                  |                          |
| No.            | Name                                                             | Channel 1                        | Channel 2                |
| $\mathbf{1}$   | <b>NAME</b>                                                      | Application 1                    | $\overline{\phantom{a}}$ |
| $\overline{2}$ |                                                                  | < Clear >                        |                          |
|                |                                                                  | Application 1                    |                          |
| 3              |                                                                  | Application 2<br>Application 3   |                          |
| $\overline{4}$ |                                                                  | Application 4                    |                          |
|                |                                                                  | Application 5                    |                          |
| 5              |                                                                  | Application 6                    |                          |
| 6              |                                                                  | Application 7                    |                          |
|                |                                                                  | Application 8<br>Application 9   |                          |
| $\overline{7}$ |                                                                  | Application 10                   |                          |
| 8              |                                                                  | Application 11                   |                          |
|                |                                                                  | Application 12                   |                          |
| $\overline{9}$ |                                                                  | Application 13                   |                          |
| 10             |                                                                  | Application 14<br>Application 15 |                          |
|                |                                                                  | Application 16                   |                          |
| 11             |                                                                  | Application 17                   |                          |
| 12             |                                                                  | Application 18                   |                          |
|                |                                                                  | Application 19                   |                          |
| 13             |                                                                  |                                  |                          |
| 14             |                                                                  |                                  |                          |
| 15             |                                                                  |                                  |                          |

Рис. 83: Пакеты настроек

#### <span id="page-45-0"></span>**9.4 Изменение настроек прибора**

Доступные параметры на вкладке Device Settings (Настройки прибора) зависят от типа прибора, см. главу 17 «Особенности приборов», а также параграфы 6.8 и 7.5 для настройки даты, времени, правила перехода на зимнее/летнее время и замены католической Пасхи на православную (Orthodox Easter).

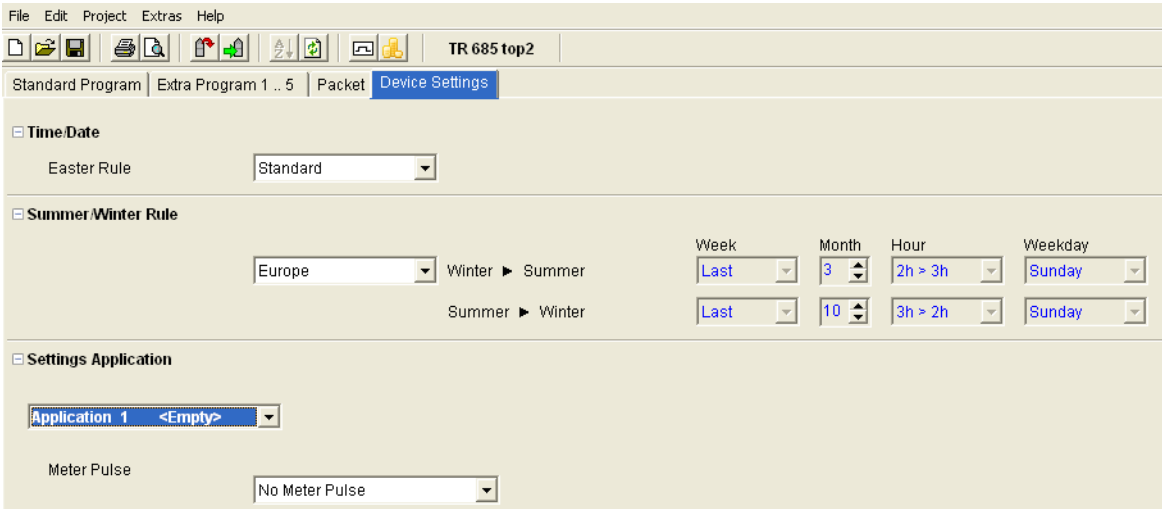

Рис. 84: Настройки прибора: Дата/Время, Переход на зимнее/летнее время и т.д.

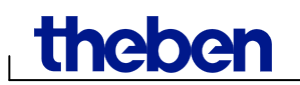

#### **Настройки приложений**

Вы можете настроить программу «Импульс» каждого из 100 приложений.

1) Выберите из списка No meter pulse (Без Импульса), Begin of the period (Начало периода), или End of the period (Конец периода).

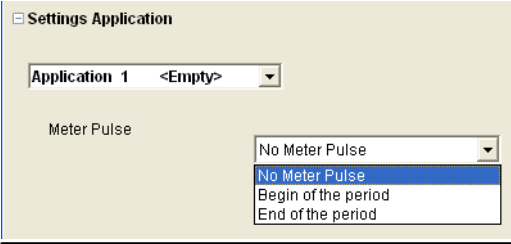

Рис. 85: Настройки прибора: Импульс

2) Установите тип импульса Pulse (Импульс: ON или OFF), Period (Период) и Length of the pulse (Продолжительность импульса).

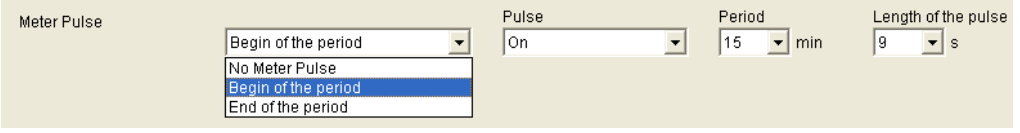

Рис. 86: Настройки прибора: Импульс

#### <span id="page-46-0"></span>**9.5 TR 688 top2 SML**

Цифровой таймер с годовой программой имеет четыре канала, из которых 2 канала SML-контроль для EDL 21 SML счетчика (канал 1: опорное направление, канал 2: направление питания) и 2 канала управления потребителем с 2 релейными выходами.

См. главу 6 (стр. 14 и далее) для настройки приборов серии TR top2.

#### **9.5.1 Настройки стандартной программы**

Стандартная программа Р0 всегда активна, но имеет самый низкий приоритет и может быть заменена с помощью специальных программ P1-P5.

Выберите вкладку Standard Program.

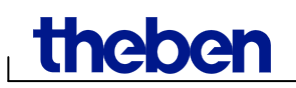

См. параграф 6.2 для настройки времени переключений.

|        | Application 1 | 225                | 园 | Standard Program Extra Program 1 . 5   Packet   Device Settings |       |  |      |              |        |        |      |  |  |      |  |        |  |        |  |  |       |  |  |        |        |  |     |
|--------|---------------|--------------------|---|-----------------------------------------------------------------|-------|--|------|--------------|--------|--------|------|--|--|------|--|--------|--|--------|--|--|-------|--|--|--------|--------|--|-----|
| 30 min | $\mathbf{v}$  | ા હ                |   | $12/0n$ T1/0ff $12/0n + 71/0f$                                  |       |  |      |              |        |        |      |  |  |      |  |        |  |        |  |  |       |  |  |        |        |  |     |
| Mon    |               |                    |   |                                                                 |       |  |      |              |        |        |      |  |  |      |  |        |  |        |  |  |       |  |  |        |        |  |     |
| Tue    |               |                    |   |                                                                 |       |  |      |              |        |        |      |  |  |      |  |        |  |        |  |  |       |  |  |        |        |  |     |
| Ivved  |               |                    |   |                                                                 |       |  |      |              |        |        |      |  |  |      |  |        |  |        |  |  |       |  |  |        |        |  |     |
| Thu    |               |                    |   |                                                                 |       |  |      |              |        |        |      |  |  |      |  |        |  |        |  |  |       |  |  |        |        |  |     |
| fri    |               |                    |   |                                                                 |       |  |      |              |        |        |      |  |  |      |  |        |  |        |  |  |       |  |  |        |        |  |     |
| Tot.   |               |                    |   |                                                                 |       |  |      |              |        |        |      |  |  |      |  |        |  |        |  |  |       |  |  |        |        |  |     |
| Sun    |               |                    |   |                                                                 |       |  |      |              | $\sim$ | $\sim$ |      |  |  |      |  | $\sim$ |  | $\sim$ |  |  |       |  |  | $\sim$ | $\sim$ |  |     |
|        |               |                    |   |                                                                 |       |  |      |              |        |        |      |  |  |      |  |        |  |        |  |  |       |  |  |        |        |  |     |
|        | 0h            |                    |   | 3.00                                                            |       |  | 8.00 |              |        |        | 9.00 |  |  | 1200 |  |        |  | 15.00  |  |  | 10.00 |  |  | 21.00  |        |  | 241 |
|        |               |                    |   |                                                                 |       |  |      |              |        |        |      |  |  |      |  |        |  |        |  |  |       |  |  |        |        |  |     |
| No     | Status.       | Time               |   | Weekday                                                         |       |  |      | Hire / Error |        |        |      |  |  |      |  |        |  |        |  |  |       |  |  |        |        |  |     |
|        |               | <b>Information</b> |   | Mon Tue Wed Thu Fri Sat Sun                                     |       |  |      |              |        |        |      |  |  |      |  |        |  |        |  |  |       |  |  |        |        |  |     |
|        | T2/On         | 09:00              |   | PP                                                              | FFFFF |  |      |              |        |        |      |  |  |      |  |        |  |        |  |  |       |  |  |        |        |  |     |
|        | TS / Off      | 22:00              |   | <b>RRRRRR</b>                                                   |       |  |      |              |        |        |      |  |  |      |  |        |  |        |  |  |       |  |  |        |        |  |     |
|        | <b>Baswi</b>  |                    |   |                                                                 |       |  |      |              |        |        |      |  |  |      |  |        |  |        |  |  |       |  |  |        |        |  |     |

Рис. 87: Стандартная программа таймера TR 688 top2

Канал 1 (T2 / On) переключается с понедельника по пятницу с 06:00 на тариф 2 и в 22:00 на тариф 1 ( $\underline{I1}$  / Off). Реле каналов 3 и 4, включаются в 06:00 и выключаются в 22:00.

#### **9.5.2 Пакеты настроек**

С помощью пакетов настроек, приложения (программы переключений) могут быть ассоциированы с SML-каналами 1 и 2 (1.8.x для основное оси и 2.8.x для направления подачи ), а также с релейными каналами 3 и 4 для управления нагрузкой. Пакет может содержать 200 ячеек памяти максимум.

- 1) Выберите вкладку Packet.
- 2) Введите имя пакета настроек в колонке Name.
- 3) Для каждого канала (Channel 1 … Channel 4) выберите одно из 100 приложений.

|                | File Edit Project Extras Help                                    |                 |              |           |                                  |           |
|----------------|------------------------------------------------------------------|-----------------|--------------|-----------|----------------------------------|-----------|
|                | <u>dee   6N    0 4    20    0 3   </u>                           | TR 688/689 top2 |              |           |                                  |           |
|                | Standard Program   Extra Program 1  5   Packet   Device Settings |                 |              |           |                                  |           |
|                |                                                                  |                 |              |           |                                  |           |
| No.            | Name                                                             | $1.8 \times$    | $2.8 \times$ | Channel 3 | Channel 4                        | Ŀ<br>Hint |
| $\sqrt{1}$     | <b>NAME</b>                                                      | Application 1   |              |           | $\leq$ Clear $\geq$              |           |
| $\overline{2}$ |                                                                  |                 |              |           | < Clear ><br>Application 1       |           |
| 3              |                                                                  |                 |              |           | Application 2                    |           |
| $\overline{a}$ |                                                                  |                 |              |           | Application 3<br>Application 4   |           |
| 5              |                                                                  |                 |              |           | Application 5<br>Application 6   |           |
| 6              |                                                                  |                 |              |           | Application 7                    |           |
| $\overline{7}$ |                                                                  |                 |              |           | Application 8<br>Application 9   |           |
|                |                                                                  |                 |              |           | Application 10                   |           |
| $\mathbf{8}$   |                                                                  |                 |              |           | Application 11<br>Application 12 |           |
| $\overline{9}$ |                                                                  |                 |              |           | Application 13<br>Application 14 |           |
| 10             |                                                                  |                 |              |           | Application 15                   |           |
| 11             |                                                                  |                 |              |           | Application 16<br>Application 17 |           |
| 12             |                                                                  |                 |              |           | Application 18<br>Application 19 |           |
| 13             |                                                                  |                 |              |           |                                  |           |

Рис. 88: Пакеты настроек

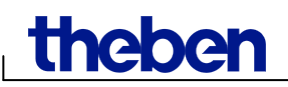

## <span id="page-48-0"></span>**10 Годовые таймеры серии TR top2**

Годовые таймеры серии TR top2 (TR 641 top2, TR 641 top2 RC, TR 642 top2, TR 642 top2 RC, TR 644 top2, TR 644 top2 RC) (1-4 канала) и TR top2 KNX (TR 648 top2 KNX и TR 648 top2 KNX GPS) (1-8 каналов) позволяют настроить время переключений в годовом цикле и по астрономической программе.

#### **10.1 Программы**

Вы можете настроить следующие программы переключений:

- 1 стандартная программа Р0 (еженедельная программа, с функциями «Импульс» и «Цилк»)
- 16 дополнительных программ, состоящих из:

14 дополнительных программ Р1-P14 (еженедельные программы, с функциями «Импульс» и «Цилк», с настраиваемыми диапазонами активации (фиксированный диапазон дат, дата в зависимости от Пасхи и т.д.), а также дополнительной программы P15 (постоянно включено) и дополнительной программы P16 (постоянно выключено), с настраиваемыми диапазонами активации.

#### <span id="page-48-1"></span>**10.2 Астрономическая программа**

Астрономическую программу можно включить для каждого канала:

- 1 Астропрограмма P0 (недельная с периодами ночного отключения и дневного включения)
- 16 дополнительных программ, состоящий из:

14 дополнительных астропрограмм P1-P14 (недельная с периодами ночного отключения и дневного включения) с настраиваемыми диапазонами активации (фиксированный диапазон дат, дата в зависимости от Пасхи и т.д.), а также дополнительной программы P15 (постоянно включено) и дополнительной программы P16 (постоянно выключено), с настраиваемыми диапазонами активации.)

#### <span id="page-48-2"></span>**10.3 Стандартная программа**

Стандартная программа P0 всегда активна, но имеет низший приоритет, и может быть отключена и заменена дополнительными программами P1-P16.

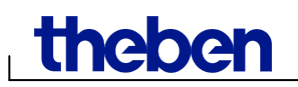

• Выберите вкладку Standard program.

См. параграф 6.2 и далее, для настройки времени переключений.

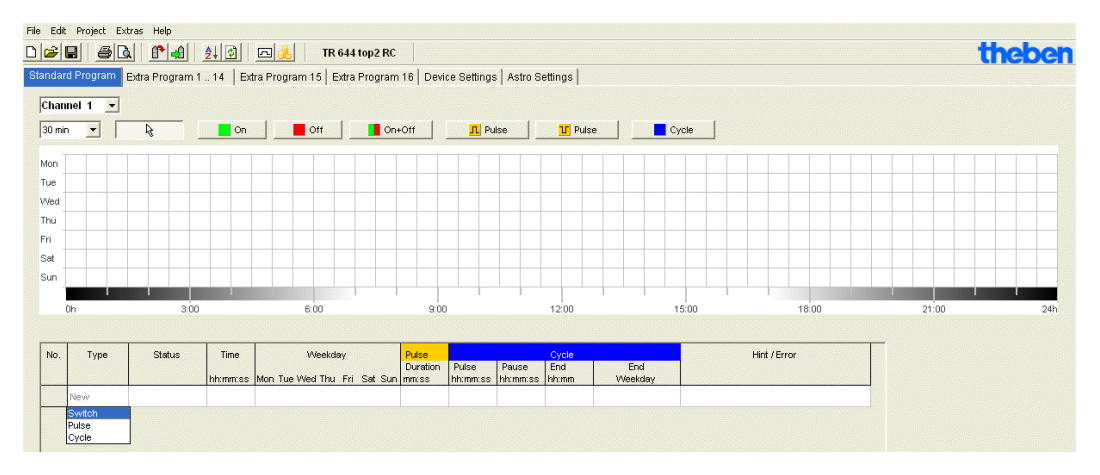

Рис. 89: Стандартная программа: Время переключений

Если активирована астропрограмма (см. вкладку Device Settings, пункт Settings Channel), вкладка Standard program будет выглядеть так:

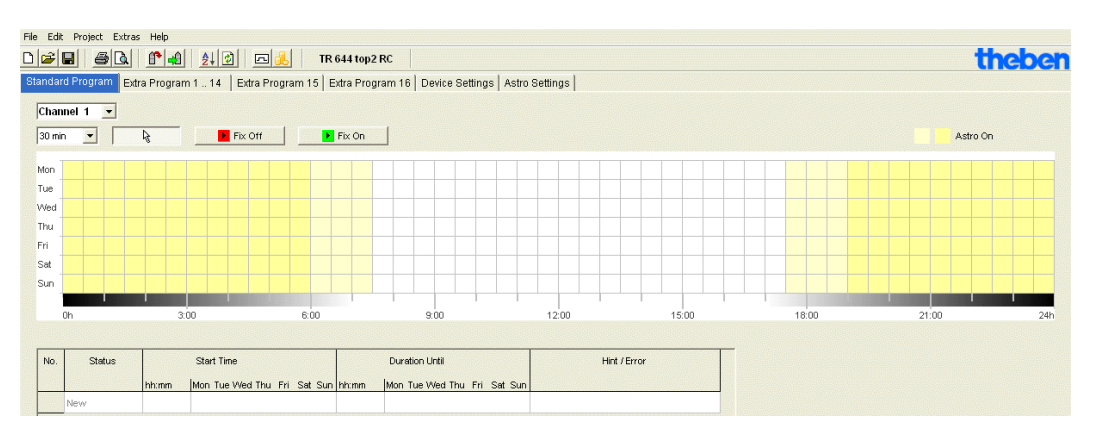

Рис. 90: Стандартная программа: Астропрограмма

См. параграф 7.3. для настройки времени переключений.

#### <span id="page-49-0"></span>**10.4 Дополнительные программы 1…14**

Дополнительные программы 1-14 позволяют активировать режимы работы каналов, которые отличаются от стандартной программы. Активация дополнительных программ происходит в настраиваемые диапазоны дат, например, в праздничные дни, каникулы и т.д.

Следующая информация относится к дополнительным программам: чем выше номер программы, тем выше её приоритет.

Дополнительная программа 16 имеет самый высокий приоритет перед всеми остальными, а дополнительная программа 1 – самый низкий. Дополнительная программа запускается, если для неё установлен, по крайней мере, один диапазон дат активации и он не перекрывается с диапазоном дат другой дополнительной программы с более высоким приоритетом.

#### **Могут быть установлены следующие диапазоны дат активации:**

Fixed date (Фиксированная дата) – (активация один раз, например: Старт 02.04.2010 в 16:00, Конец 24.04.2010 в 10:00).

Fixed date each year (Ежегодная фиксированная дата) – (ежегодная активация в установленные даты, например, Новогодние каникулы: Старт 31.12 в 18:00, Конец 10.01в 22:00).

Easter rule (Правило Пасхи) – (диапазон дат, зависящий от даты Пасхи: 81 день до и 174 после Пасхального Воскресения, например: Троица и Духов день каждый год: Старт через 49 дней после Пасхи в полночь, Конец через 51 день после Пасхи в полночь).

Specimens (Серии) – (Серия дат, например: Каждые две недели, начиная с Июня 2015: Старт в понедельник 01.06.2015 в полночь, Конец в понедельник 08.06.2015 в полночь, повторять каждые 14 дней).

Day of the week rule (Правило День недели) – (например: каждый месяц в первые выходные с 6:00 субботы до 18:00 воскресения: Старт в 6:00 в первую субботу месяца, каждый месяц, длительность 36 часов)

Chinese New Year (Правило китайского Нового года) – (диапазон дат, зависящий от даты китайского Нового года: 20 дней до и 20 дней после даты китайского Нового года).

Transfer public holiday settings (Перенос предустановленных наборов праздников): предустановленные на заводе наборы национальных праздником, и сделанные пользователем наборы праздников могут быть скопированы в диапазоны активации дополнительных программ.

#### **Пример настройки стандартно и дополнительной программы**

Принудительное включение освещения с 12:00, 31 декабря до 12:00, 1 января

**Стандартная** астропрограмма включает/выключает освещение по времени восхода и заката солнца. Период принудительного ночного отключения для экономии электроэнергии настроен с 23:50 до 04:00.

**Дополнительная программа 1** активируется в 12:00, 31 декабря, и деактивируется в 12:00, 1 января. Период ночного отключения освещения в ней не настроен, и, следовательно, в этот период освещение будет гореть всю ночь.

Как настраивать Дополнительные программы см. параграф 7.4; как создать свой набор праздников см. параграф 5.4.

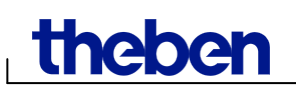

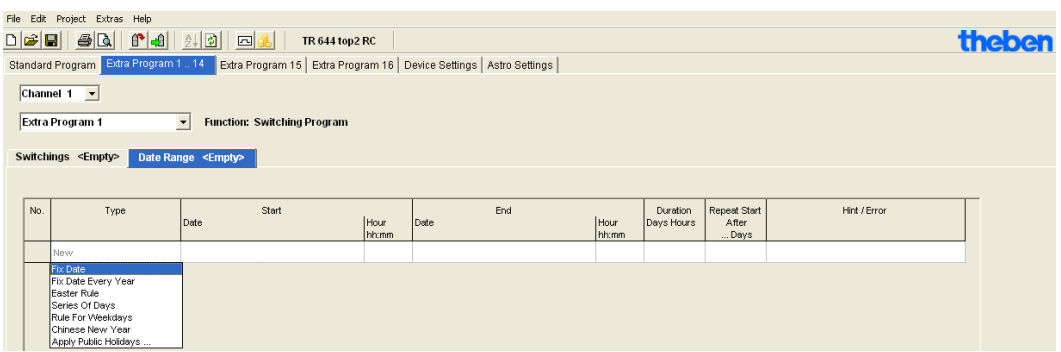

Рис. 91: Дополнительные программы 1 -14: Диапазоны дат активации

### <span id="page-51-0"></span>**10.5 Дополнительная программа 15 (On)**

Дополнительная программа 15 (постоянно включено) позволяет установить диапазон дат, в которые канал будет всегда включен.

|                            | File Edit Project Extras Help          |                                              |               |                                                                    |               |            |                     |              |        |
|----------------------------|----------------------------------------|----------------------------------------------|---------------|--------------------------------------------------------------------|---------------|------------|---------------------|--------------|--------|
| $\Box \ncong \blacksquare$ | $f^*$ $\rightarrow$<br>B <sub>2</sub>  | $\frac{1}{2}$<br>回出<br><b>TR 644 top2 RC</b> |               |                                                                    |               |            |                     |              | theben |
|                            | Standard Program   Extra Program 1  14 |                                              |               | Extra Program 15 Extra Program 16 Device Settings   Astro Settings |               |            |                     |              |        |
|                            | Channel $1 -$                          |                                              |               |                                                                    |               |            |                     |              |        |
|                            |                                        |                                              |               |                                                                    |               |            |                     |              |        |
|                            | Extra Program 15<br>Function: On       |                                              |               |                                                                    |               |            |                     |              |        |
|                            |                                        |                                              |               |                                                                    |               |            |                     |              |        |
|                            | <b>Date Range</b>                      |                                              |               |                                                                    |               |            |                     |              |        |
| No.                        | Type                                   | Start                                        |               | End                                                                |               | Duration   | <b>Repeat Start</b> | Hint / Error |        |
|                            |                                        | Date                                         | Hour<br>hh:mm | Date                                                               | Hour<br>hh:mm | Days Hours | After<br>Days       |              |        |
|                            | New                                    |                                              |               |                                                                    |               |            |                     |              |        |
|                            | Fix Date                               |                                              |               |                                                                    |               |            |                     |              |        |
|                            | Fix Date Every Year                    |                                              |               |                                                                    |               |            |                     |              |        |
|                            | Easter Rule                            |                                              |               |                                                                    |               |            |                     |              |        |
|                            | Series Of Days<br>Rule For Weekdays    |                                              |               |                                                                    |               |            |                     |              |        |
|                            | Chinese New Year                       |                                              |               |                                                                    |               |            |                     |              |        |
|                            | Apply Public Holidays                  |                                              |               |                                                                    |               |            |                     |              |        |

Рис. 92: Дополнительная программа 15

#### <span id="page-51-1"></span>**10.6 Дополнительная программа 16 (Off)**

Дополнительная программа 16 (постоянно выключено) позволяет установить диапазон дат, в которые канал будет всегда выключен.

| File Edit Project Extras Help<br>$\begin{array}{c} \text{or} \\ \text{or} \end{array}$<br>B <sub>2</sub><br>$f^* = 1$              | 回出<br><b>TR 644 top2 RC</b>                                                                                     |               |             |               |                        |                               |              | theben |
|----------------------------------------------------------------------------------------------------|----------------------------------------------------------------------------------------------------|---------------|-------------|---------------|------------------------|-------------------------------|--------------|--------|
|                                                                                                    | Standard Program   Extra Program 1  14   Extra Program 15   Extra Program 16   Device Settings   Astro Settings |               |             |               |                        |                               |              |        |
| Channel $1 -$                                                                                                    |                                                                                                    |               |             |               |                        |                               |              |        |
| Extra Program 16<br><b>Function: Off</b>                                                                                           |                                                                                                    |               |             |               |                        |                               |              |        |
| <b>Date Range</b>                                                                                                    |                                                                                                    |               |             |               |                        |                               |              |        |
| No.<br>Type                                                                                                    | Start<br>Date                                                                                                   | Hour<br>hh:mm | End<br>Date | Hour<br>hh:mm | Duration<br>Days Hours | Repeat Start<br>After<br>Days | Hint / Error |        |
| New                                                                                                    |                                                                                                    |               |             |               |                        |                               |              |        |
| Fix Date<br>Fix Date Every Year<br>Easter Rule<br>Series Of Days<br>Rule For Weekdays<br>Chinese New Year<br>Apply Public Holidays |                                                                                                    |               |             |               |                        |                               |              |        |

Рис. 93: Дополнительная программа 16

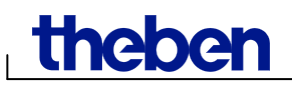

#### **Пример: Освещение парковки**

Стандартная программа включает освещение автостоянки в бизнесцентре на определенное время с понедельника по пятницу в соответствии с астропрограммой. Дополнительная программа 16 гарантирует, что освещение не включится в праздничные дни, когда бизнес-центр закрыт.

#### <span id="page-52-0"></span>**10.7 Изменение настроек прибора**

Доступные параметры на вкладке Device Settings (Настройки прибора) зависят от типа прибора.

См. главу 17 «Особенности приборов», а также параграфы 6.8 и 7.5 для настройки даты, времени, правила перехода на зимнее/летнее время и замены католической Пасхи на православную (Orthodox Easter).

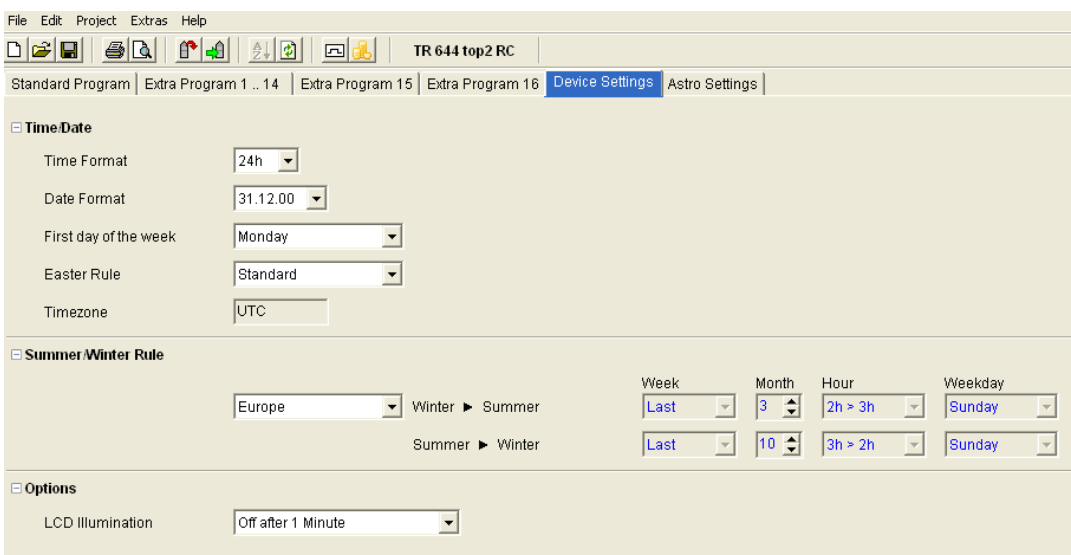

Рис. 94: Настройки прибора: Время/Дата, переход на зимнее/летнее время

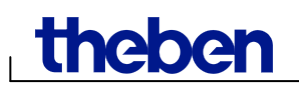

Вы можете использовать также раздел Settings Channel (Настройки каналов) для дополнительных настроек каналов.

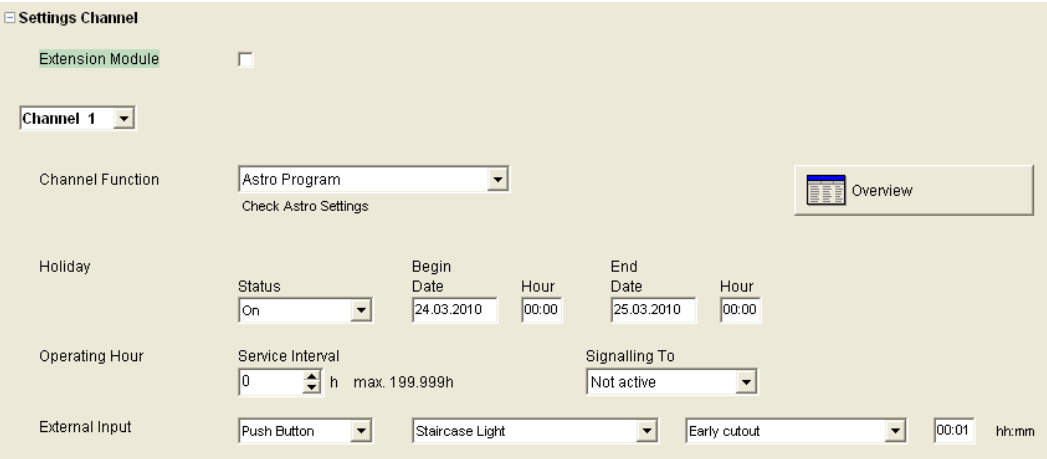

Рис. 95: Настройка прибора: Настройка каналов

- 1. **Extension Module (Модуль расширения)**: Вы можете выбрать, подключен ли к таймеру модуль расширения. Если модуль подключен, то к настройкам добавятся ещё 4 канала.
- 2. **Channel function (Функции канала)**: Здесь вы моете выбрать тип штатной программы, по которой будет работать настраиваемый канал: стандартная программа или астрономическая. *Изменение в этом поле удалит на канале уже настроенную программу!*
- 3. **Operating Hour / Service interval (Счетчик времени наработки)**: По истечении установленного срока появится сообщение на экране прибора. *Программа на канале удаляется. Канал заблокируется для ввода программы*.
- 4. **Overview (Обзор)**: Кнопка Overview позволяет просмотреть сделанные изменения для каждого канала.

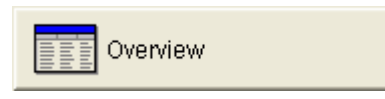

Рис. 96: Настройки прибора: Кнопка «Обзор»

Значения остальных полей см. параграфы 6.8 и 7.5.

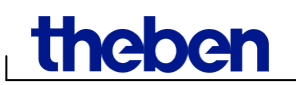

#### <span id="page-54-0"></span>**10.8 Изменение типа астрономической программы**

Это меню появляется только, если, по крайней мере, на одном канале активирована программа Astro.

В части Astromode вы можете выбрать тип астропрограммы:

- ON at sunset + OFF at sunrise (ВКЛ на Закате + ВЫКЛ на Восходе)
- OFF at sunset + ON at sunrise (ВЫКЛ на Закате + ВКЛ на Восходе)

- Astro Pulse (дать импульс заданной длины: на закате; на восходе; на закате и восходе)

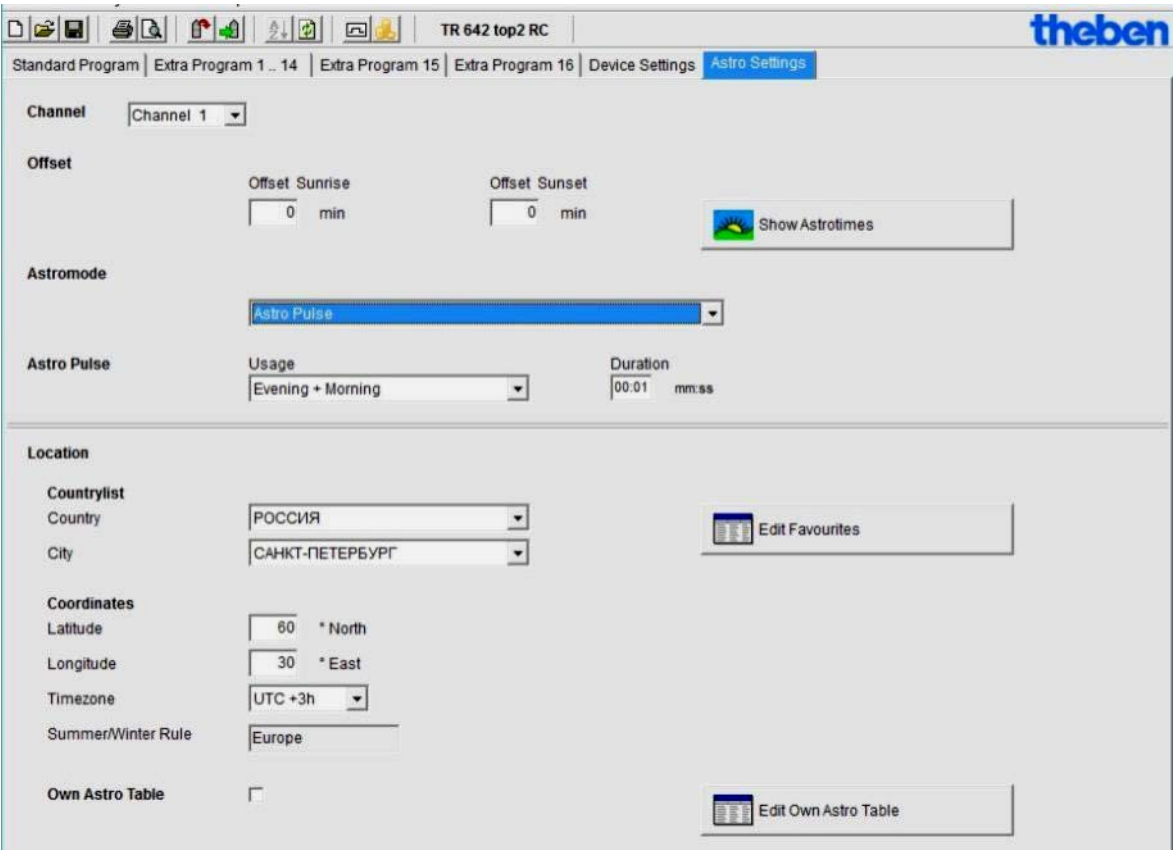

Рис. 97: Настройки астропрограммы

Вы можете ввести предустановленные местоположения (Location) (см. параграф 8.1) или создать свою собственную таблицу Astro.

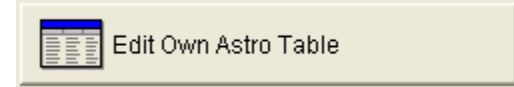

Рис. 98: Настройка астропрограммы: Кнопка «Своя таблица астрономического времени»

Если поставлена галочка **Own Astro table**, то время заката и восхода будут браться из таблице, которую нужно заполнить.

Эти значения корректируются в соответствии с правилом переключения зимнего/летнего времени. Доступны инструменты доступны для автоматического заполнения таблицы.

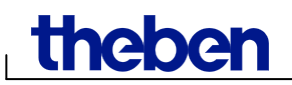

#### <span id="page-55-0"></span>**10.9 KNX настройки**

Для таймера KNX таймеров в меню File появляется подменю KNX со своими настройками:

Settings – Read – Send Program– Send All (Настройки – Прочесть – Отправить программу – Отправить всё)

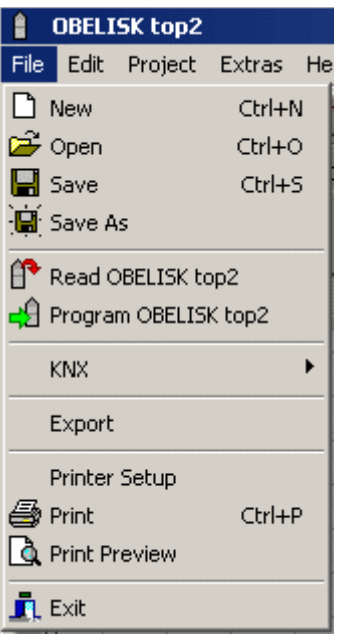

Рис. 99: Пункт KNX появляется в меню File, когда в качестве настраиваемого прибора выбран KNX-таймер.

#### **Настройки**

1) Введите Physical address (Физический адрес) таймера.

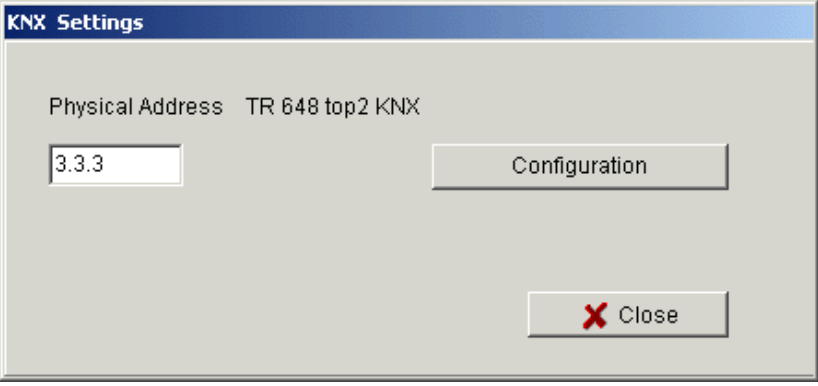

Рис. 100: Настройки KNX: Установка физического адреса.

- 2) Подключите USB кабель к компьютеру.
- 3) Затем нажмите на кнопку Configuration (Конфигурация).
- 4) Выберите USB в спинке соединений.
- 5) Выберите Name (имя) и Type (тип) USB соединения.
- 6) Подтвердите изменения кнопкой OK.

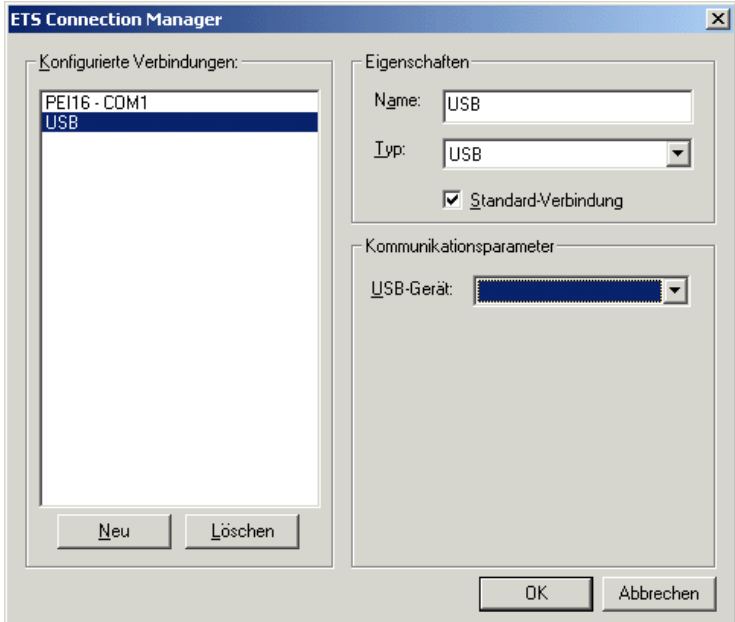

Рис. 101: Настройка USB соединения для передачи KNX данных.

#### **Прочесть**

Настройки подключенного таймера будут прочитаны и переданы в программу OBELISK top2. На экране будет сообщение «KNX access».

#### **Отправить программу**

Программы переключений, сделанные в программе OBELISK top2, будут переданы в подключенный таймер. На экране будет сообщение «KNX access».

#### **Отправить всё**

Программы переключений, Настройки (Дата/Время, Периоды каникул, Переход на зимнее/летнее время и т.д.) будут переданы в подключенный таймер.

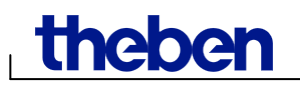

#### **Требования для передачи KNX данных**

Для шинного соединения, должен быть установлен Falcon driver (*FalconRuntime\_V20\_ObeliskKNX.msi*). Эту программу можно установить из папки «Driver» на диске Obelisk CD.

#### **Windows 7 и Vista**

Никаких других дополнительных программ не требуется.

**Windows XP**

Для Falcon driver под Windows XP необходимо установить **Microsoft .NET Framework 2.0 SP2**\* или **.NET Framework 3.5 SP1**.

Если Framework 2.0 недоступно, установите версию 3.5 Service Pack 1 (см. ниже). Версия 4 и ниже не поддерживается.

#### **Ссылки для скачивания:**

**.NET Framework 3.5 SP 1 Download (Немецкий, 2.8 MB):** <http://www.microsoft.com/de-de/download/details.aspx?id=22>

или:

**.NET Framework 3.5 SP 1 Download (Английский, 2.8MB):** <http://www.microsoft.com/en-us/download/details.aspx?id=22>

Пожалуйста, прочитайте инструкцию на вышеупомянутых сайтах. Установочный файл должен быть доступен для скачивания, как полный пакет (231 МБ).

\*.NET Framework 2.0 SP2 устанавливается автоматически с ETS 4.

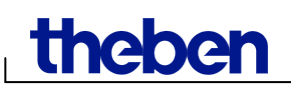

i

# <span id="page-58-0"></span>**11 Загрузка на карту памяти OBELISK top2**

При загрузке на карту памяти OBELISK top2 весь ваш проект, включая программы переключений, настройки прибора и т.д. записывается на карту памяти OBELISK top2. Весь проект автоматически оптимизируется.

При записи на карту памяти OBELISK top2 все существующие на ней записи, сделанные ранее, удаляются.

Данные сделанные в разделе «Свойства проекта» не записываются на карту памяти OBELISK top2.

Сделайте следующее, чтобы записать проект на карту памяти OBELISK top2:

- 1) Вставьте карту памяти OBELISK top2в программатор, и затем подключите программатор к вашему компьютеру, используя свободный USB порт.
- 2) Нажмите на кнопку Program OBELISK top2 .
- 3) Подтвердите свое намерение кнопкой Yes.
- $\rightarrow$  Программы переключении и настройки прибора записаны на карту памяти OBELISK top2, и могут быть скопированы в соответствующий прибор.

# <span id="page-59-0"></span>**12 Чтение с карты памяти OBELISK top2**

Данные, хранящиеся на карте памяти OBELISK top2 можно импортировать в программу OBELISK top2.

- 1) Вставьте карту памяти OBELISK top2в программатор, и затем подключите программатор к вашему компьютеру, используя свободный USB порт.
- 2) Нажмите кнопку Read OBELISK top2 $\mathbb{P}$ .
- $\rightarrow$  Содержимое карты памяти OBELISK top2 импортировано в программу.

# <span id="page-59-1"></span>**13 Экспорт**

Проектные данные, программы переключений и настройки могут быть сохранены в файл CSV и открыты и отредактированы в электронной таблице или другой программе.

- 1) Нажмите Export в меню File.
- $\rightarrow$  Откроется окно Export CSV file.
- 2) Введите имя файла и выберите место на компьютере, где он будет сохранен.
- 3) Нажмите кнопку Save.

## <span id="page-59-2"></span>**14 Модуль расширения EM LAN top2**

Сохраненный проект, сделанный в программе OBELISK top2, будет хранить на компьютере, как файл с расширением .ot2. Этот файл может быть передан по сети на таймер, через подключенный к нему модуль EM LAN top2.

Программы и настройки таймера можно импортировать с прибора с помощью программы для модуля EM LAN top2и сохранить, как файл .ot2. Этот ot2-файл может быть открыт и отредактирован в программе OBELISK top2.

Скачать программу для можно на сайте [www.theben.de](http://www.theben.de/)

[http://www.theben.de/var/theben/storage/ilcatalogue/files/zip/Software\\_So](http://www.theben.de/var/theben/storage/ilcatalogue/files/zip/Software_Software_LAN_en.ZIP) [ftware\\_LAN\\_en.ZIP](http://www.theben.de/var/theben/storage/ilcatalogue/files/zip/Software_Software_LAN_en.ZIP)

# <span id="page-60-0"></span>**15 Загрузка в прибор другого языка с помощью программы OBELISK top2**

Если в вашем приборе отсутствует необходимый языковой пакет (язык, на котором отображается меню прибора), то с помощью карты памяти OBELISK top2 вы можете легко это изменить.

- 1) Вставьте карту памяти OBELISK top2в программатор, и затем подключите программатор к вашему компьютеру, используя свободный USB порт.
- 2) Нажмите пункт Create language OBELISK top2 в меню Extras.
- → Откроется диалоговое окно Create language OBELISK top2.
- 3) Выберите папку, название которой соответствует вашему языку, а затем выберите TXS-файл для прибора, язык которого вы хотите изменить.
- 4) Нажмите на кнопку <sup>49 OBELISK</sup> top2 programmieren
- $\rightarrow$  Языковой пакет для выбранного прибора запишется на карту памяти OBELISK top2, с помощью которой, потом может быть передан на соответствующий прибор.

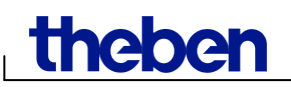

## <span id="page-61-0"></span>**16 Команды меню**

Эта глава содержит краткие объяснения всех команд меню

File Edit Project Extras Help

Рис. 102: Панель меню

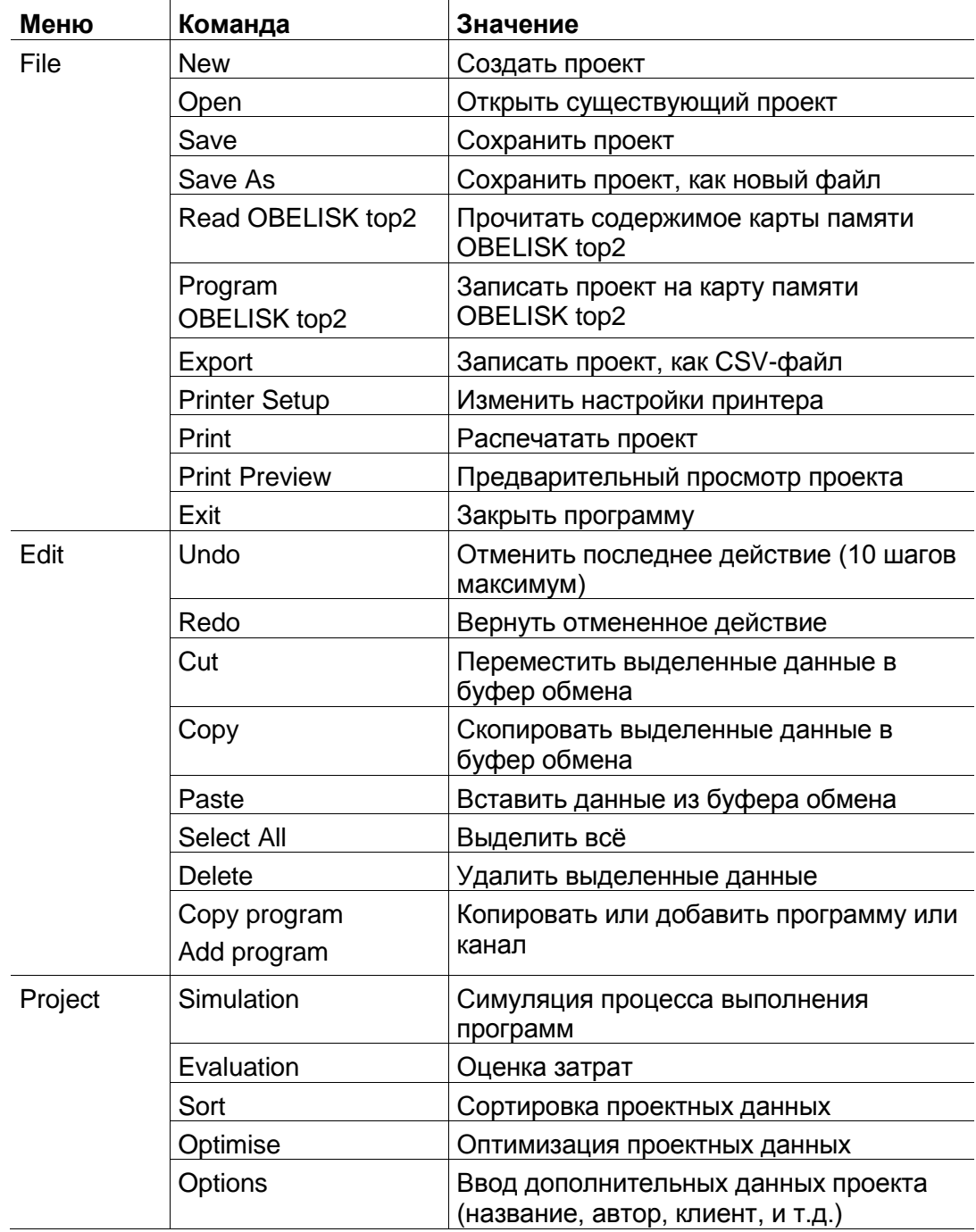

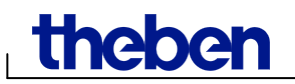

I

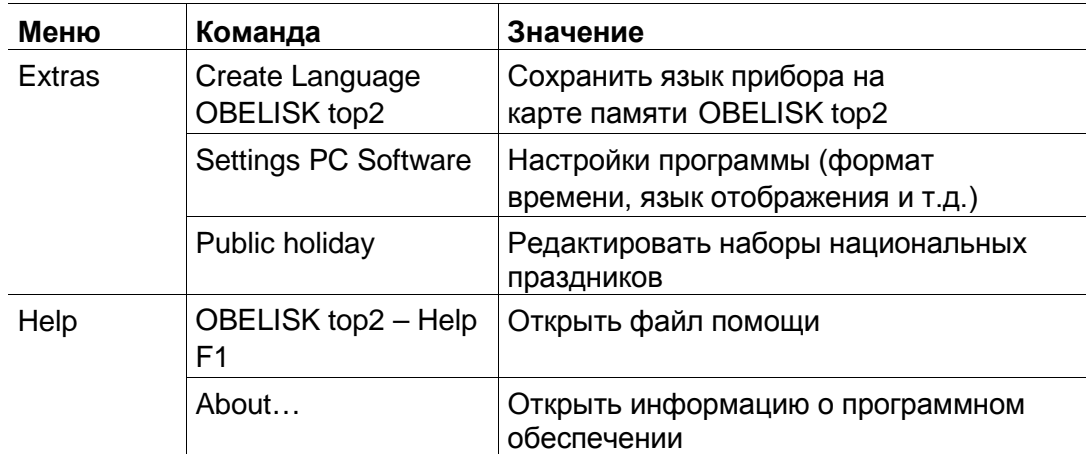

Таб. 9: Команды меню

 $\mathsf{l}$ 

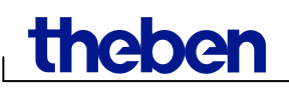

# <span id="page-63-0"></span>**17 Особенности приборов**

Для разных устройств доступны разные функции и настройки.

## <span id="page-63-1"></span>**17.1 Серия TR top2**

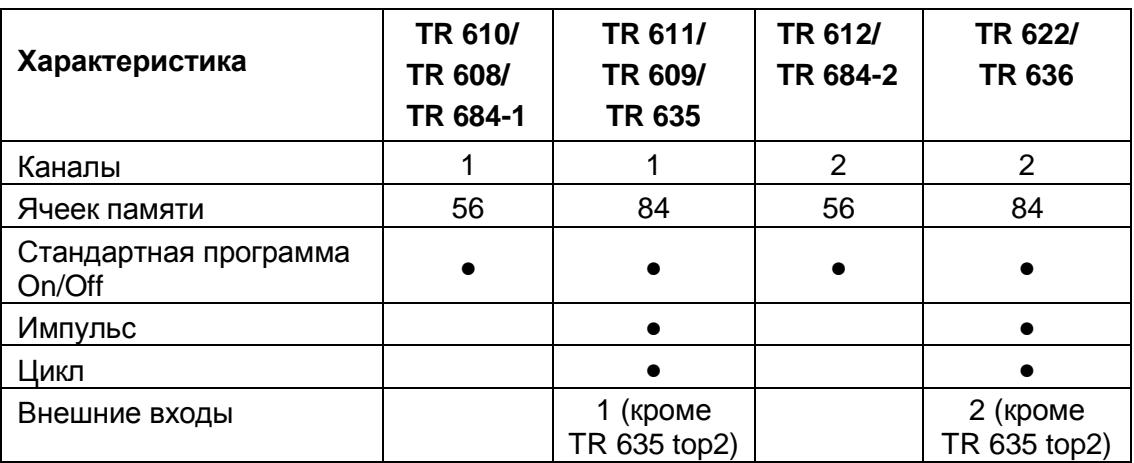

Таб. 10: Серия TR top2

### <span id="page-63-2"></span>**17.2 Серия LUNA top2**

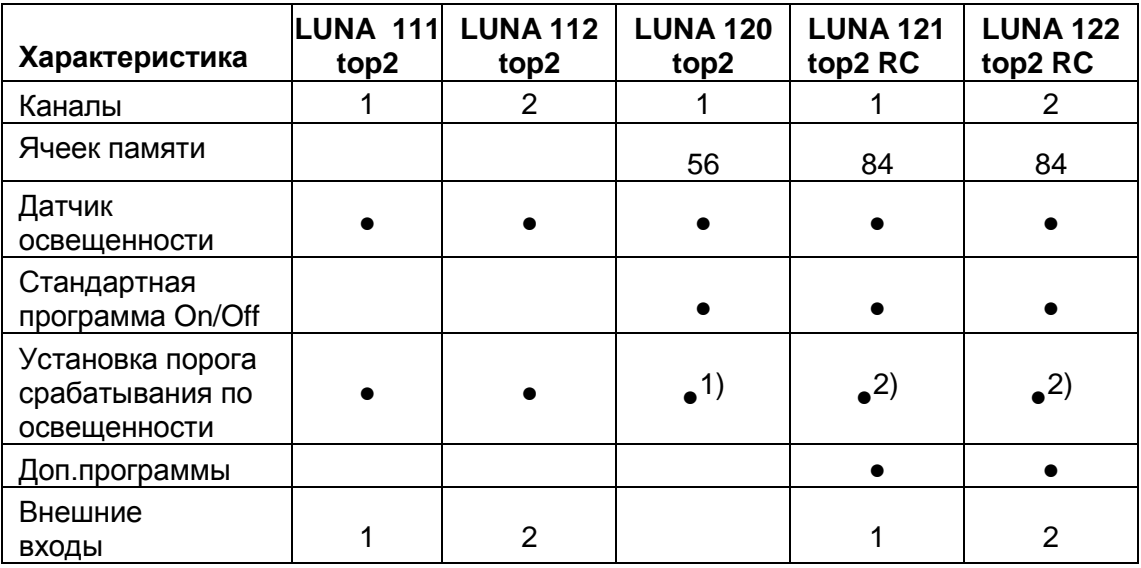

1) Порог срабатывания задается потенциометром на самом приборе.

2) Можно настроить различные пороги срабатывания по освещенности для каждого дня

Таб. 11: Серия LUNA top2

<span id="page-64-0"></span>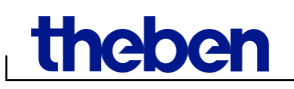

### **17.3 Серия SELEKTA top2**

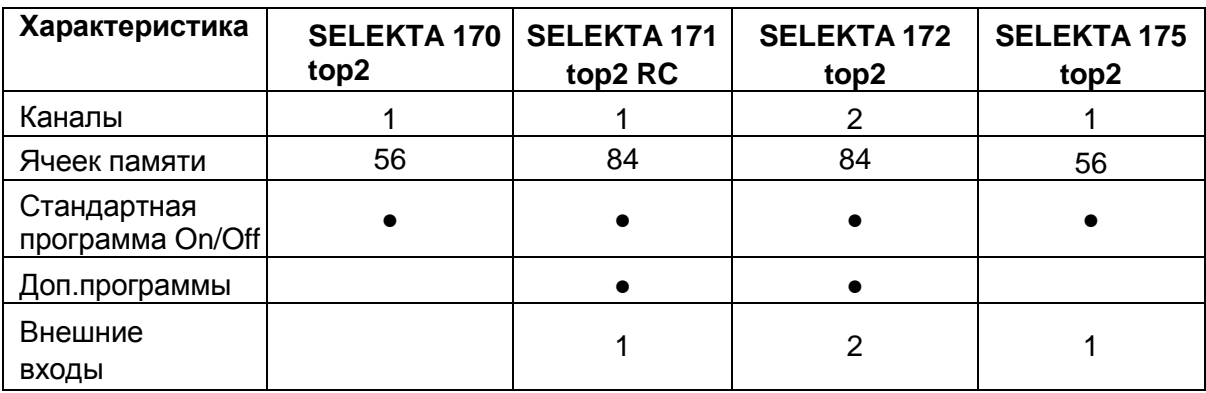

Таб. 12: Серия SELEKTA top2

#### <span id="page-64-1"></span>**17.4 Тарифные переключатели серии TR top2**

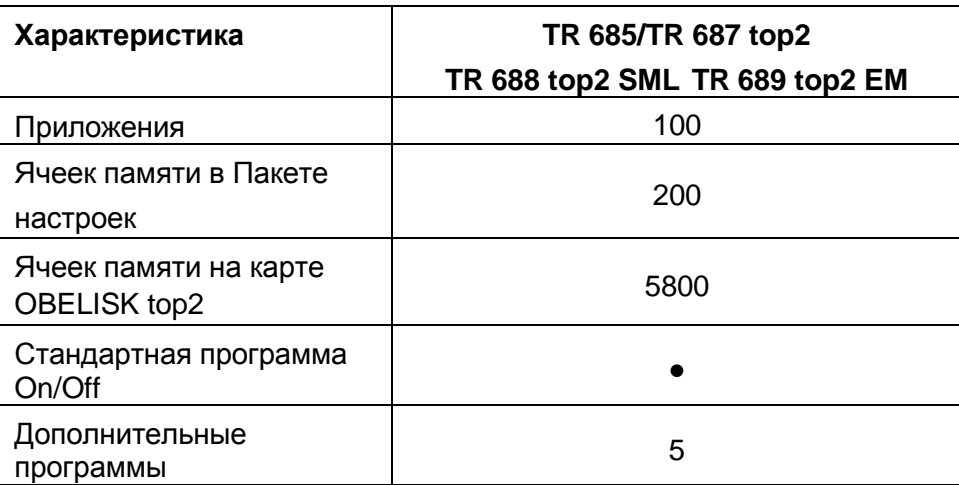

Таб. 13: Специальные таймеры серии TR top2

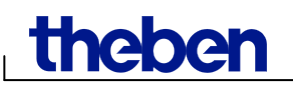

### <span id="page-65-0"></span>**17.5 Годовые таймеры серии TR top2**

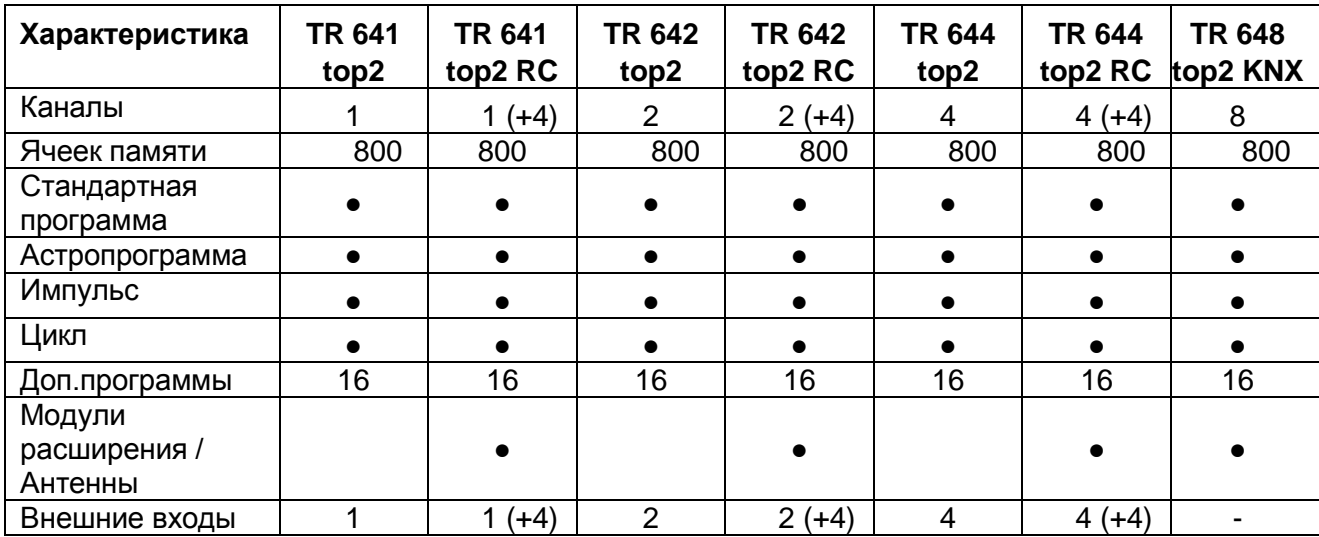

Таб. 14: Годовые таймеры серии TR top2

## <span id="page-66-0"></span>**18 Данные о производителе и импортере**

#### **Производитель**

#### **Theben AG**

Hohenbergstr. 32 72401 Haigerloch Tel. +49 (0) 74 74/6 92-0 Fax +49 (0) 74 74/6 92-150 **Service:**  Tel. +49 (0) 90 01 84 32 36 Fax +49 (0) 74 74/6 92-207 [hotline@theben.de](mailto:hotline@theben.de) [www.theben.de](http://www.theben.de/)

#### **Импортер в РФ**

#### **ООО «Марбел»**

#### **г. Москва,**

Рижский проезд, 13 тел.(495) 737-98-87 [hotline-msk@marbel.ru](mailto:hotline-msk@marbel.ru) 

#### **г. Санкт-Петербург,**

Б.Сампсониевский пр., 32 тел.(812) 324-27-77 [hotline-spb@marbel.ru](mailto:hotline-spb@marbel.ru) 

#### **г. Нижний Новгород,**

ул. Бекетова, 13 тел.(831) 243-01-30

#### [www.marbel.ru](http://www.marbel.ru/) [www.theben.ru](http://www.theben.ru/)